# **Web Editörü**

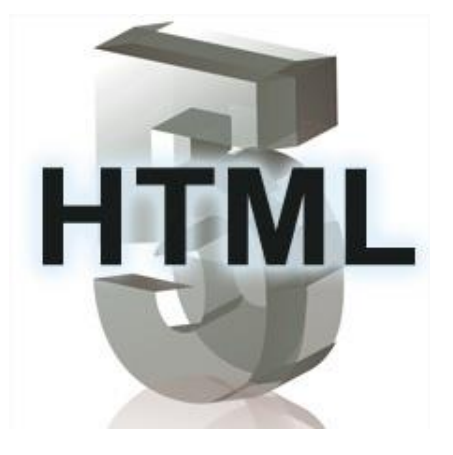

1 - HTML

Öğr.Gör. Serkan KORKMAZ

Harran Üniversitesi Birecik Meslek Yüksekokulu

Mart 2023

# **GİRİŞ**

#### **HTML (Hyper Text Markup Language)**

WEB sayfalarının hazırlanmasında kullanılan dildir.

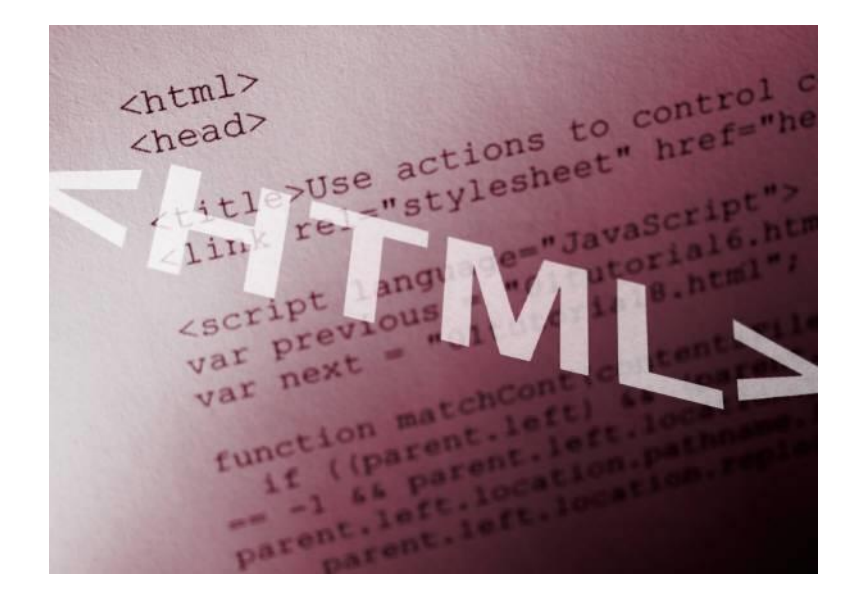

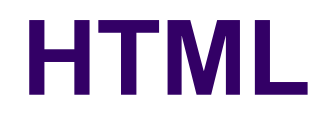

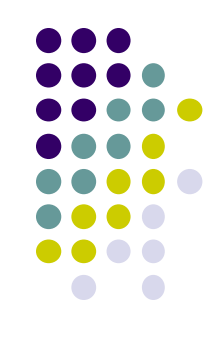

- HTML (HyperText Markup Language / Hareketli-Metin İşaretleme Dili) basitçe, browserlarla görebileceğimiz, internet dökümanları oluşturmaya yarayan bir çeşit dildir.
- ⚫ HTML ile oluşturduğunuz belgeleri hard diskinize kaydedebilir ve internet bağlantınız olmasa bile bu belgeleri görüntüleyebilirsiniz.
- ⚫ HTML, programlama dilleri (c, pascal, basic,..) gibi bir programlama mantığı taşımadığından öğrenilmesi kolay bir dildir.
- ⚫ HTML için, dilden ziyade kabaca metinleri ya da verileri biçimlendirmek, düzenlemek için kullandığımız komutlar dizisi diyebiliriz.

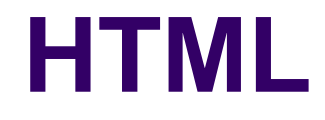

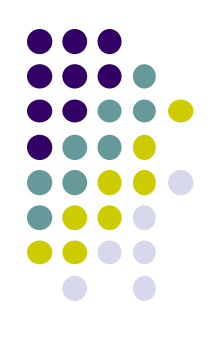

- ⚫ Bu dersin sonunda öğrendiklerinizle siz de kendi sayfalarınızı hazırlayabileceksiniz.
- ⚫ Hazırsanız buyurun başlayalım...

#### **Temel Unsurlar**

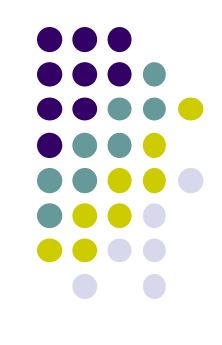

- ⚫ Buraya kadar dinlediğinize göre HTML öğrenme işinde ciddisiniz demektir.
- ⚫ HTML nispeten kolay bir dildir dedik.
- ⚫ Bu dilde binary veya hexadecimal kodlar yok.
- ⚫ Herşey metin tabanlı ve bir HTML dökümanı oluşturmak için ihtiyacınız olan şey bir editör.
- ⚫ Hatta sizde herhangi bir HTML editörü bulunmuyorsa bu işi Windows'un Not Defteri ile dahi halledebilirsiniz.

#### **Temel Unsurlar**

- ⚫ Piyasada iki tip editör bulunuyor.
- ⚫ Birisi metin tabanlı, kod yazmayı gerektiren fakat bunun yanı sıra rutin bazı işlemleri kolaylaştıran editörler (HotDog, HomeSite..)
- ⚫ Diğeri WYSIWYG (What You See Is What You Get / Ne görürsen onu alırsın) tarzı denen kısaca görsel, kodlamayla uğraştırmayı gerektirmeyen editörler (FrontPage, Dreamweaver, NetObjects Fusion,..)
- ⚫ Benim yeni başlayanlara tavsiyem Windows'un Not Defteri .
- ⚫ Bu işlerin nasıl yapıldığını öğrendikçe ilerde siz de görsel editörlere geçebilirsiniz.
- ⚫ Çünkü bir yerde istenmedik sonuçlar çıkabilir ve kodlara müdahale etmeniz gerekebilir.
- ⚫ Üstelik görsel editörler bazen istenmeyen kodlar ekliyorlar, bu da döküman boyutunun büyümesi demek.

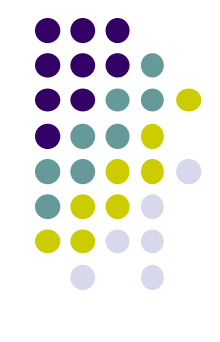

#### **Temel Unsurlar**

- Burada şunu da belirtmek gerekiyor;
- ⚫ Browserlar arasındaki yorum farklarından dolayı sayfanız bir browser'da iyi görünürken bir başka browser'da hiç istemediğiniz bir şekilde görüntülenebilir.
- Hele yeni bazı teknikleri (css, dhtml gibi) sadece MS Internet Explorer 4 ve üstü desteklerken Netscape henüz bu teknikleri tam olarak desteklemiyor.
- ⚫ Yine de piyasayı neredeyse yarı yarıya paylaşan bu iki browser'ın birbirlerine üstün olduğu yönleri var.
- ⚫ Sonuçta, ne kadar fiyakalı bir sayfa da yapsanız elde ettiğiniz başarı sayfanızı ziyaret eden kişinin kullandığı browser'a mahkum.
- ⚫ Hatta ziyaretçiniz browser'ına verdiği bir talimatla "yalnız şu fontu kullan", "grafikleri görüntüleme" şeklinde bir ayar yapmışsa emekleriniz boşa gitti demektir.
- ⚫ Yine de bu kadar karamsar olmayalım.

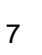

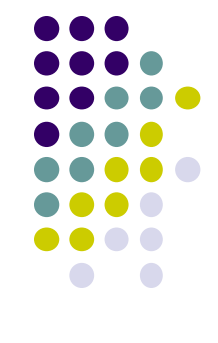

• HTML yapısında bulunan ana etiket düzeni şu şekildedir.

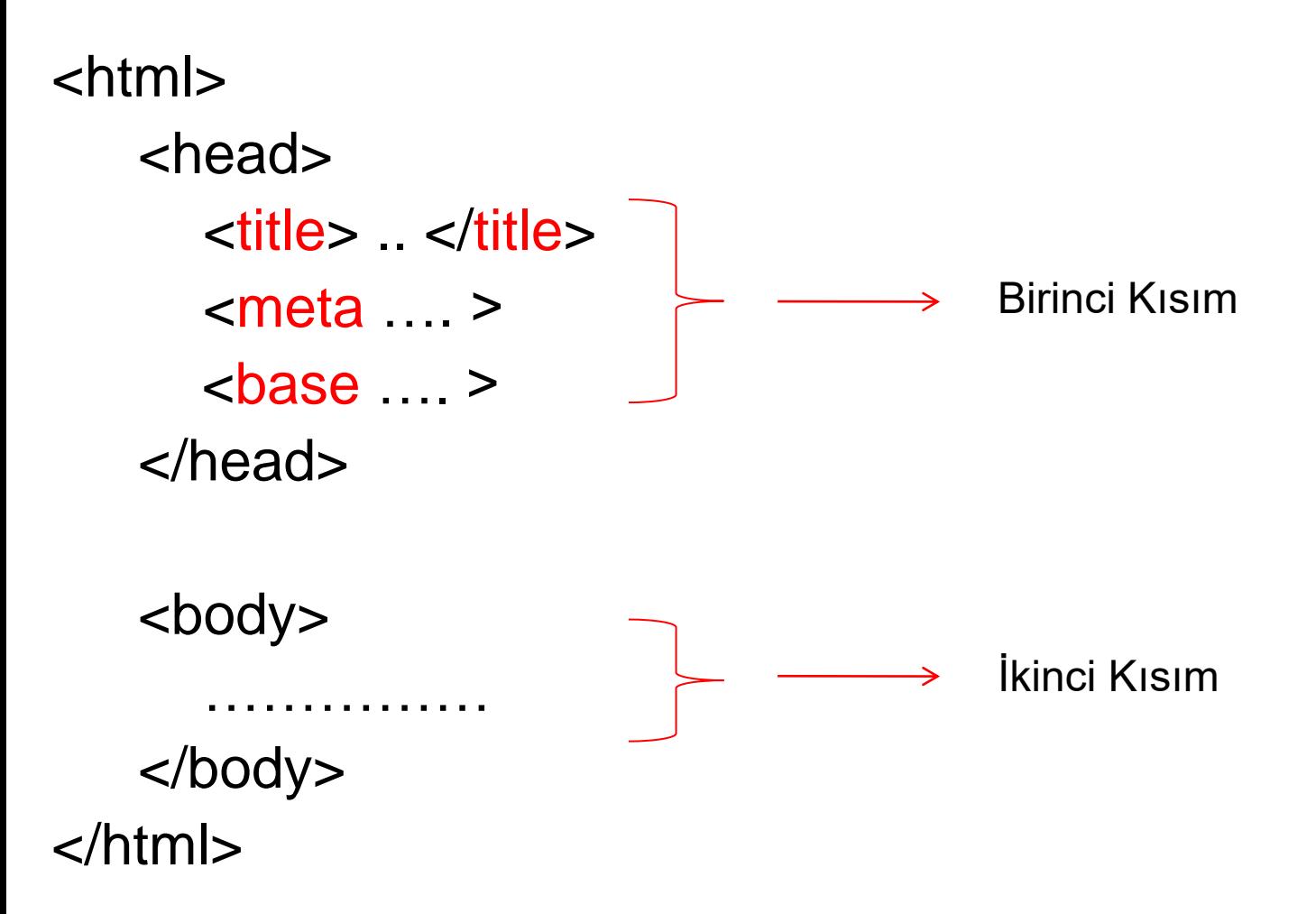

- <HTML> .. </HTML>
- Html kodlarının başladığı ve bittiği yeri gösterir.
- En temel ve kapsamlı etikettir.
- Tüm etiketler bu etiketin altındadır.

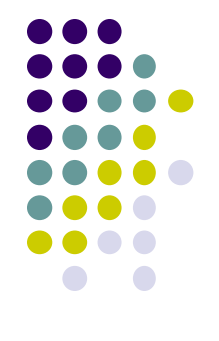

- <HEAD> .. </HEAD>
- Genelde görüntülenmeyen bilgi ve farklı işlevlere sahip kodlamalar ve parametrelerin tanımlandığı kısımdır.
- Bu veriler belgenin konusu, başlığı, url'si, içeriğin yazıldığı dil ve yapımcısı gibi bilgilerdir.
- Bunlar ziyaretçiye asla gösterilmezler.

- <BODY> .. </BODY>
- İçerik ve biçim etiketlerini kapsayan ana etikettir.
- Sayfada görüntülenen tüm yazı, tablo, madde işaretleri, resim gibi materyaller bu bölümde yer alır.

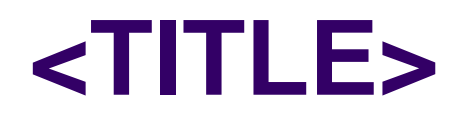

- <title> etiketi, <head> etiketleri arasında yer alır.
- <title> etiketi sayfanın başlığını belirler.
- Tarayıcı penceresinde başlık çubuğunda yazılan başlık görüntülenir.
- <title>Sayfa Başlığı</title>

# **Örnek - 1**

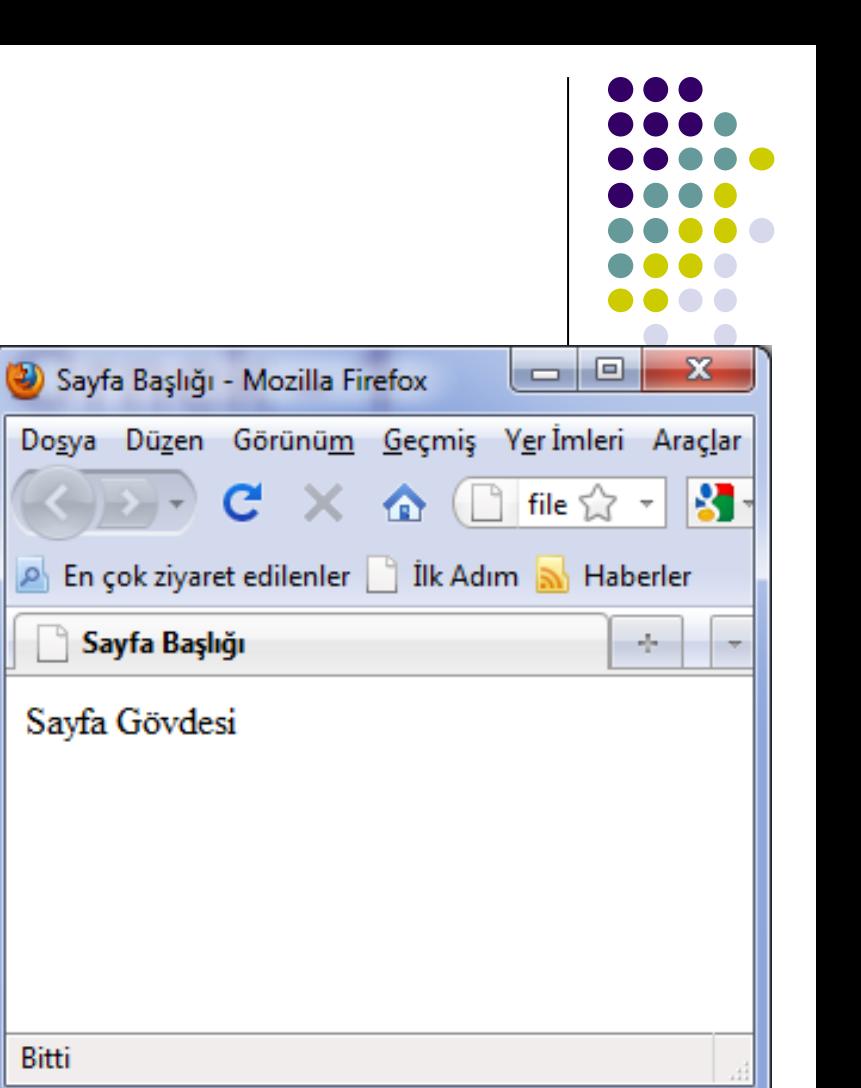

Bitti

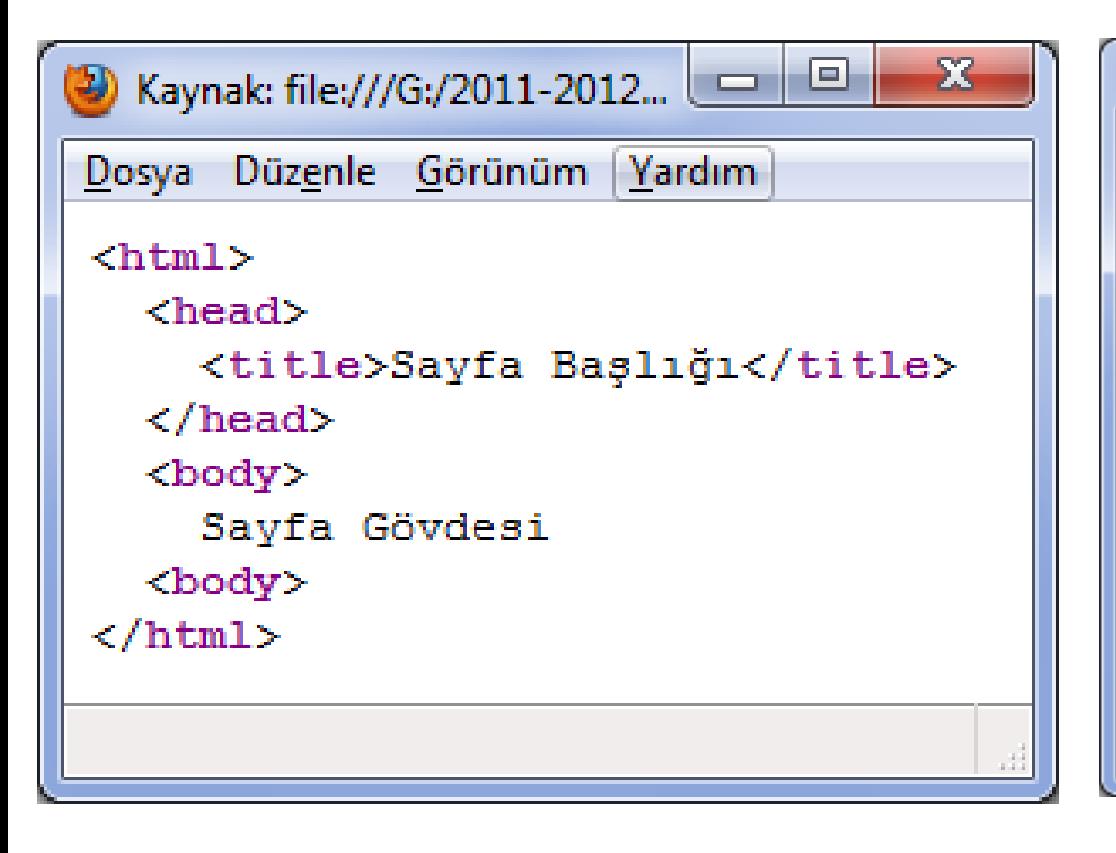

# **İlk sayfam**

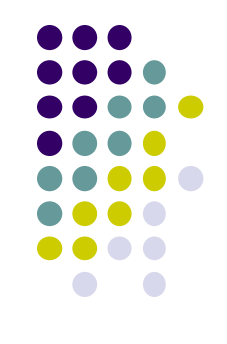

- İşte ilk HTML sayfamızı yapıyoruz.
- Öncelikle çalışmalarınızı saklamak için kullanacağınız boş bir klasör oluşturup uygun bir ad verin, mesela **html\_ders** olsun.
- Daha sonra bu ad bize lazım olacağından kolaylık olması için siz de yeni klasöre bu adı verebilirsiniz.
- Şimdi de bu klasörü açıp yeni bir **metin belgesi** oluşturun (sağ fare/Yeni/Metin belgesi).
- Dosyayı çift tıklayarak açın ve şunları yazın:

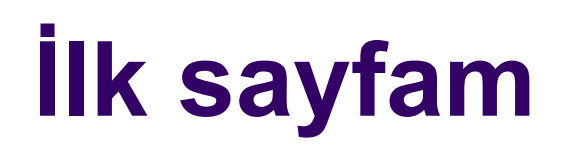

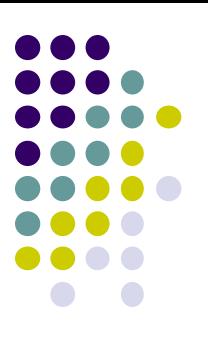

#### <html> <head> <title>**İlk Sayfam**</title> </head> <body>**Sayfama Hoşgeldiniz**</body> </html>

### **Not Defterinde Kaydetme**

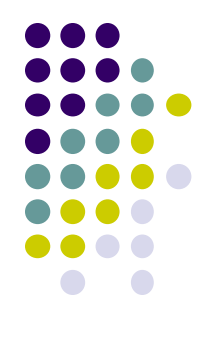

- Şimdi dosyayı kaydedin (Dosya/Farklı Kaydet...).
- Dosya adı kısmına şöyle yazın: *"sayfa1.htm"* (tırnaklar dahil) ve Tamam'a basın.
- Şöyle bir görüntü elde edeceksiniz:

#### **Not Defterinde Kaydetme**

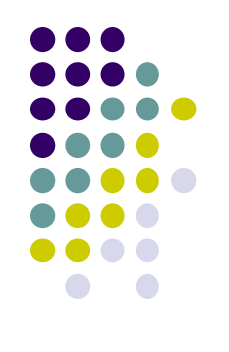

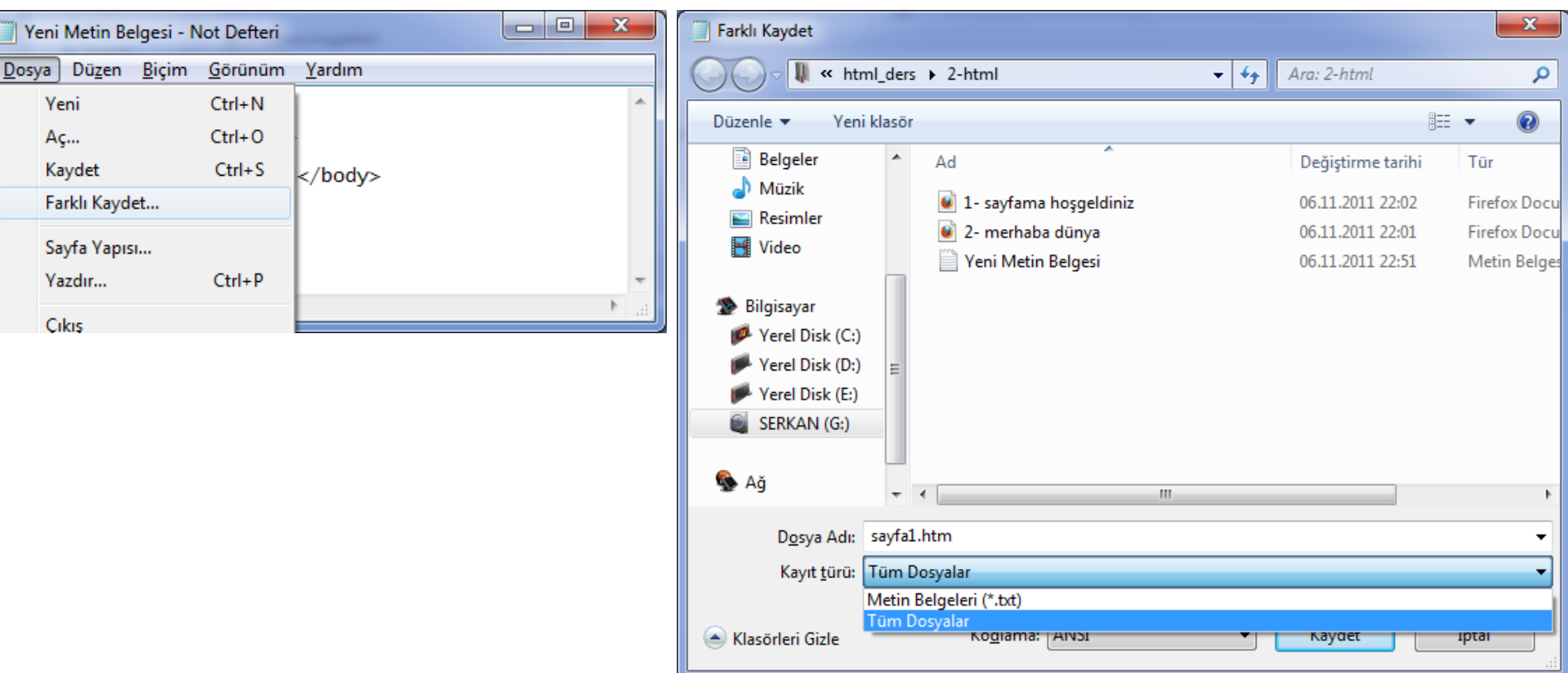

# **Kayıtlı Sayfayı Görüntüleme**

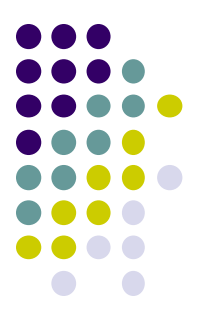

- Oluşturulan web sayfası Not Defteri'nde kaydedildikten sonra;
- Not Defteri'ni kapatın.
- Metin dosyasını silin. (Yeni Metin Belgesi.txt dosyası)
- Oluşan yeni dosyayı açın.
- Dosya varsayılan tarayıcınızda (Internet Explorer, Mozilla Firefox vb.) tarafından açılacaktır.
- Şöyle bir görüntü elde edeceksiniz:

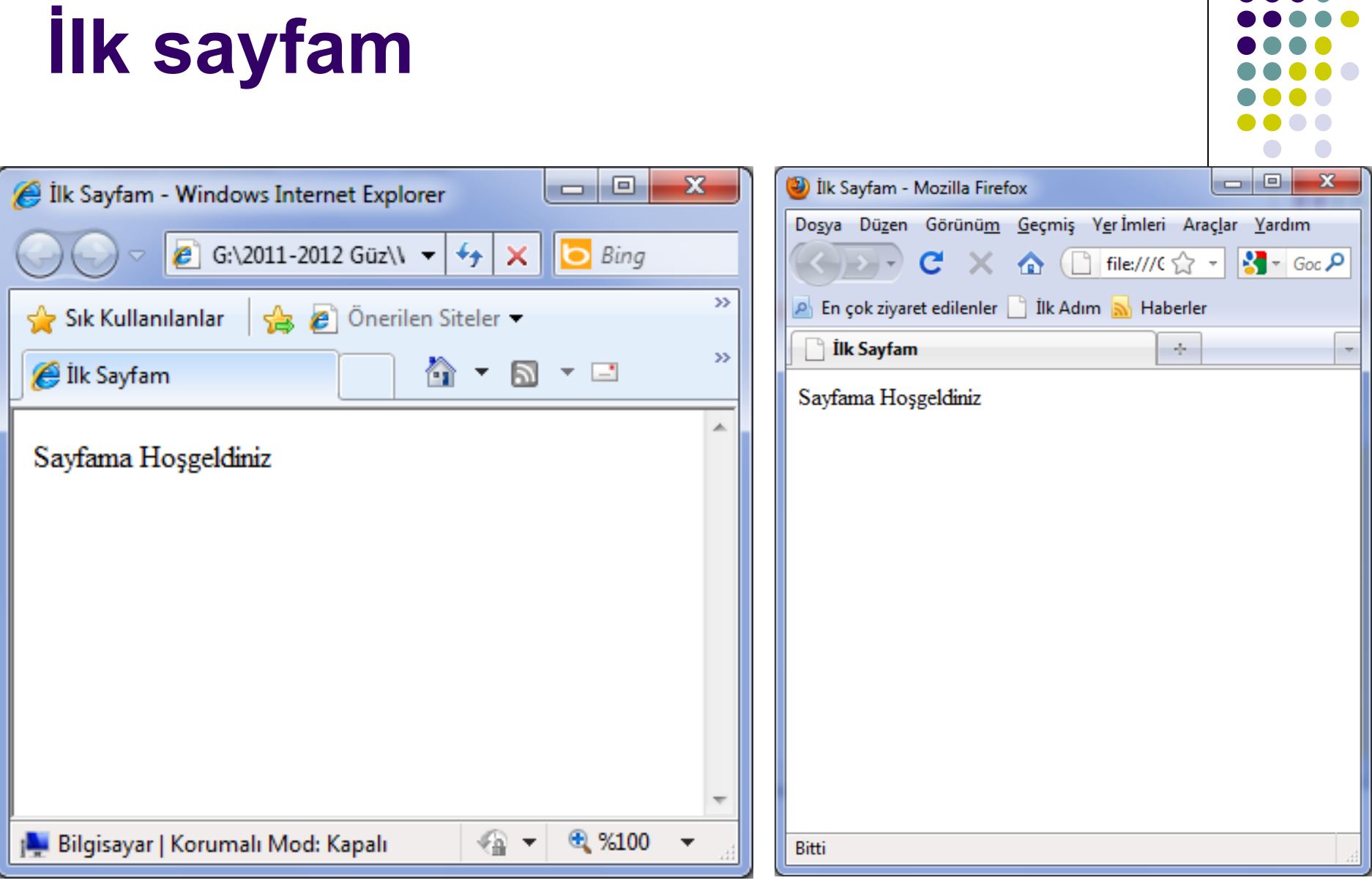

#### Internet Explorer **Mozilla Firefox**

# **İlk sayfam**

- Tebrikler ilk HTML sayfanızı yaptınız.
- Şimdi de bu belgeyi nasıl oluşturduğumuzu birlikte inceleyelim.
- Bir şey dikkatinizi çekti mi?
- İngilizce bir takım kelimeler var ve bu kelimeleri küçük **<** ve büyük **>** sembolleri arasına yazdık.
- Bu ifadelere **tag** (etiket) deniyor.
- Etiketler etki etmesi istenilen metnin önüne ve arkasına yazılıyor.
- Önce etiketi yazıyoruz, sonra metni yazıyoruz daha sonra aynı etiketi önüne bir bölü işaretiyle tekrar yazıyoruz.
- Bu son yaptığımız etiketi sonlandırıyor.
- Bir kaç istisna dışında tüm etiketler belge içerisinde sonlandırılmak zorunda.

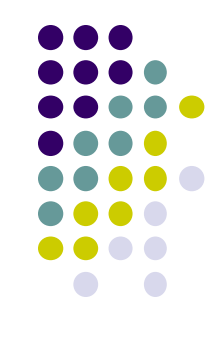

# **İlk sayfam**

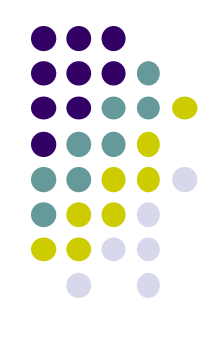

• Burada kullandığımız etiketler ve anlamları şöyle:

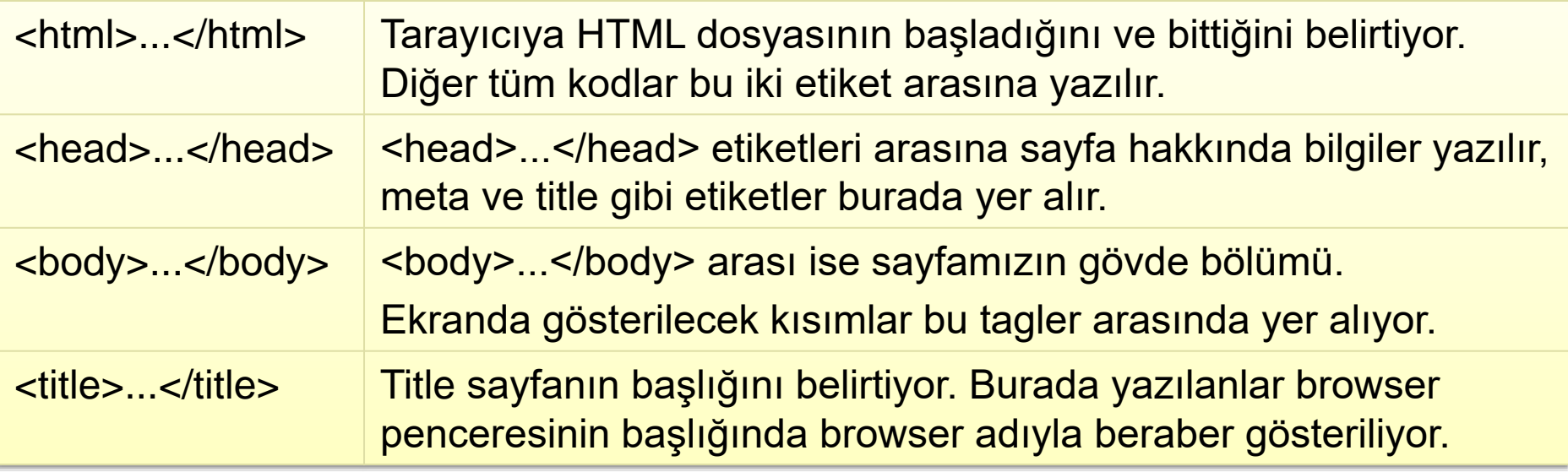

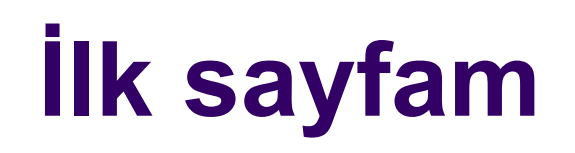

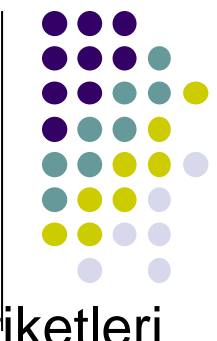

- Dikkat ederseniz hazırladığımız sayfada sadece temel etiketleri kullandık.
- Yani metin biçimlendirmeye yarayan hiçbir etiket kullanmadık.
- Bu yüzden **<body>....</body>** arasına yazdığımız **Sayfama Hoşgeldiniz** yazısı browser'ın varsayılan metin ayarlarıyla gösteriliyor.
- İşin ilginç tarafı hiçbir kod yazmadan sadece **Sayfama Hoşgeldiniz** yazıp kaydetsek ve browser'da böyle görüntülesek de aynı neticeyi elde edecektik.
- 22 • Sonraki bölümde metin biçimlendirmeye yarayan etiketleri öğreneceğiz.

# **Sayfayı Not Defterinde Açmak**

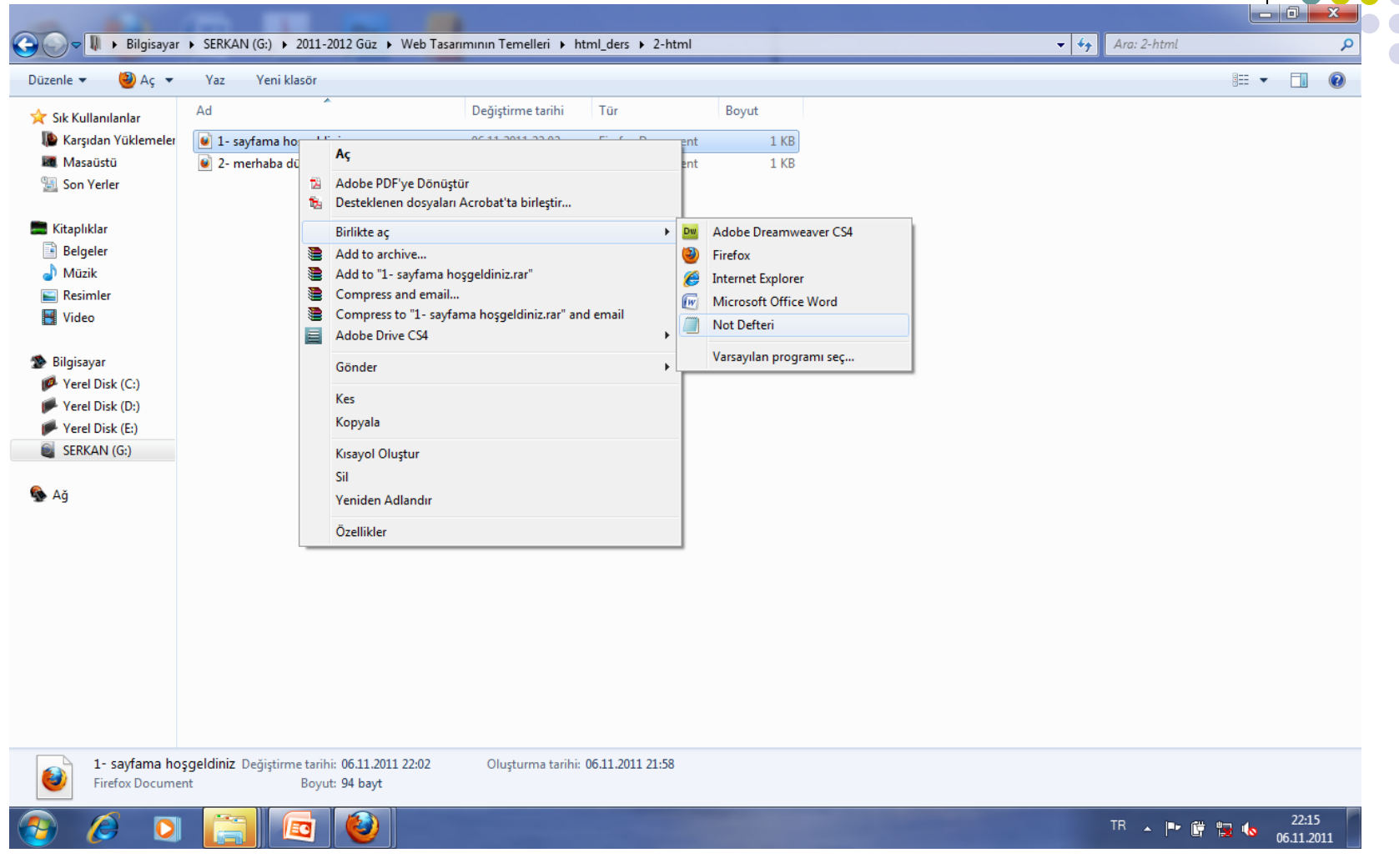

23 HTML dosyasını Not Defteri'nde açmak için, dosyayı farenin sağ düğmesiyle tıklayıp Birlikte aç seçilir. Buradan Not Defteri seçilir.

# **Web Tarayıcısında Önizleme**

- Web sayfanızda bir değişiklik yaptıktan sonra bu değişikliğin sonucunu görmek istersiniz.
- Internet Explorer ve Not Defteri pencerelerini yan yana koyarsanız yapılan değişiklikleri görmek kolay olacaktır.
- Yapılması gereken, çalışmayı Not Defterinde kaydetmek ve Internet Explorer'daki görüntüyü yenilemektir.

# **Web Tarayıcısında Önizleme**

- Web sayfaları .htm ve .html uzantılıdır.
- Not Defteri'nde açılabilirler.
- Ancak ilk olarak Aç kutusundaki "Dosya Türü" bölümünden Tüm Dosyaları ayarlamak gerekir.
- Web sayfasının web tarayıcısında ön izlemesini yapmak için web tarayıcı uygulamasında Dosya menüsünden Aç tıklanır.
- .htm ve .html uzantılı dosyaları çift tıklayarak varsayılan web tarayıcısında otomatik olarak açabiliriz.
- 25 • Not Defteri'nde yapılan değişikliklerin etkisini web tarayıcısında görmek için Not Defteri'nde çalışma kaydedildikten sonra web tarayıcısı penceresinde Yenile simgesini tıklamak gerekir.

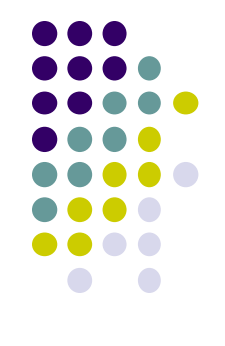

# **Örnek - 2**

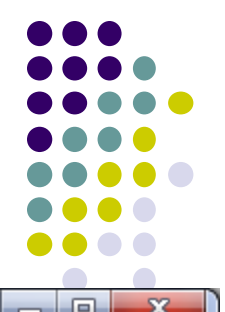

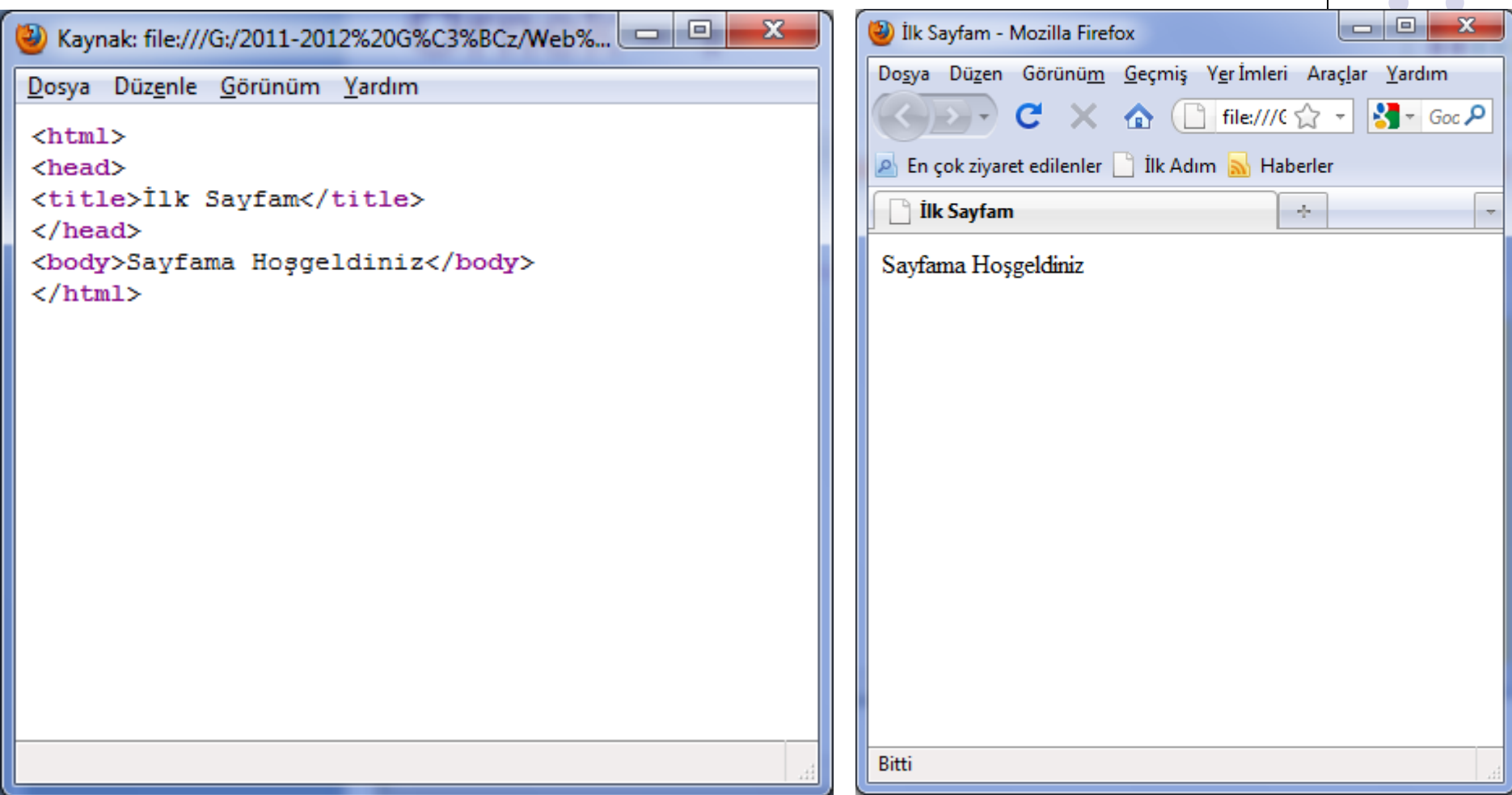

# **Örnek - 3**

Dosya Düzenle Görünüm Yardım

<body>Merhaba Dünya

<title>merhaba dünya</title>

 $\verb|html|$  $<$ head $>$ 

 $\langle$ /head>

</body>  $\langle$ /html>

2 Kaynak: file:///G:/2011-2012%20G%C3%BCz/Web%... | □ | □ |

 $\mathbf{x}$ 

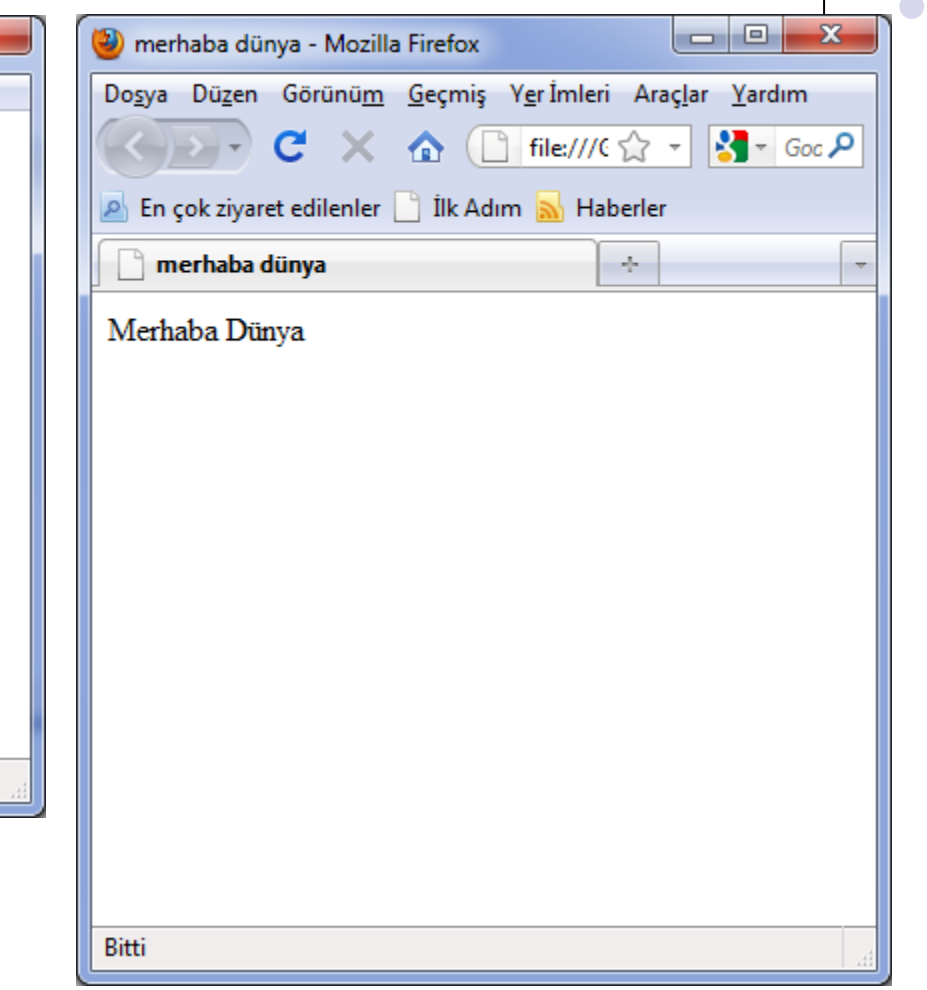

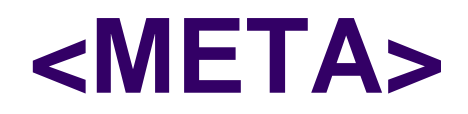

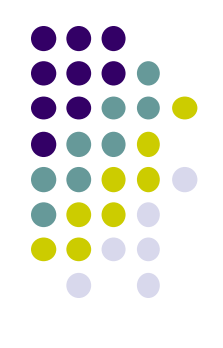

- ⚫ <meta> etiketi, <head> etiketleri arasında yer alır.
- ⚫ Web sayfalarına ait çeşitli bilgilendirme ve ayarlamaların yapıldığı etikettir.
- ⚫ Belgenin yazarı, konusu, anahtar kelimeleri, tazeleme süresi gibi bilgiler yer alır.
- ⚫ İki şekilde tanımlama yapılır.
- ➢ Sistem değişkenleri kullanılarak yapılan tanımlamalar
- ➢ Kullanıcı tanımlı değişkenler kullanılarak yapılan tanımlamalar
- ⚫ Meta etiketleri değişken ve değişkenin alacağı değer ikilisinden meydana gelir.

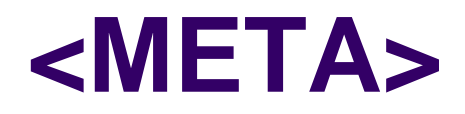

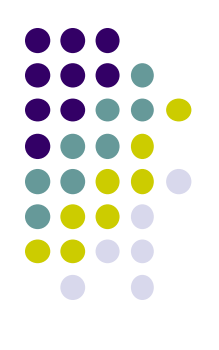

- ⚫ 1- Sistem değişkenleri kullanılarak yapılan tanımlar
- ⚫ Bu değişkenler HTTP-EQUIV özelliği ile tanımlanır.
- ⚫ Değişkenin değeri ise CONTENT özelliği ile tanımlanır.
- ⚫ Aşağıda örnek tanımlamalar verilmiştir.

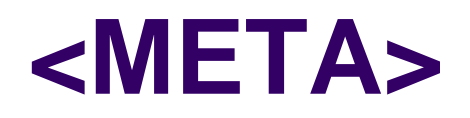

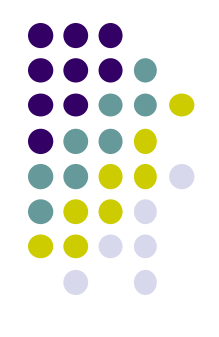

- ⚫ Refresh
- ⚫ Sayfanın belirli bir süre (saniye) içerisinde istenen sayfaya yönlenmesini sağlar.
- ⚫ <meta http-equiv="refresh" content="3;
- URL= http://mail.harran.edu.tr ">
- ⚫ Yukarıdaki etiket HTML belgesinin 3 saniye sonra http://mail.harran.edu.tr sayfasına yönlenmesini sağlar.

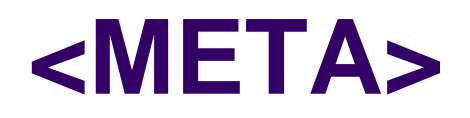

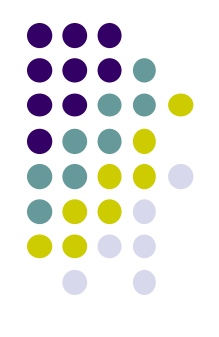

- ⚫ Expires
- ⚫ HTML belgesinin belirli tarih ve zaman dolduğunda geçici sayfaların depolandığı dizinden veya arama motorlarının listesinden silinmesini sağlar.
- <META HTTP-EQUIV="expires" CONTENT="Thu, 14 Feb 2019 23:59:59 GMT">
- ⚫ Sayfa 14 Şubat 2019'de gece yarısından sonra güncelliğini kaybetmektedir.
- Böylece sistemden (arama motorlarından ve geçici internet dosyalarının deposundan) otomatik olarak atılması sağlanır.

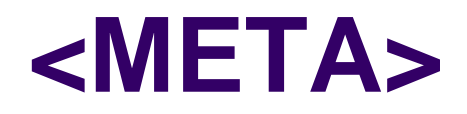

⚫ Content-Language

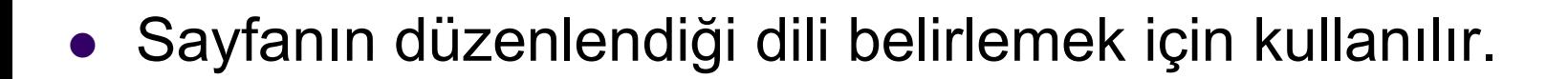

- ⚫ <META HTTP-EQUIV="content-language" CONTENT="TR">
- ⚫ Sayfanın içeriğinin Türkçe olduğunu göstermektedir.

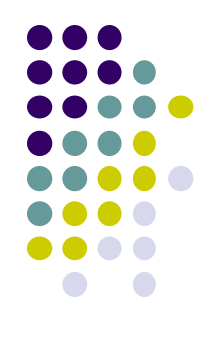

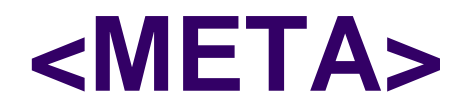

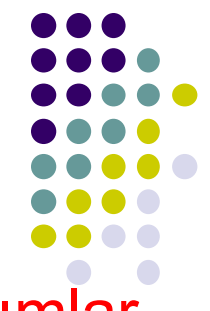

- ⚫ 2- Kullanıcı tanımlı değişkenler kullanılarak yapılan tanımlar
- ⚫ Kullanıcı değişkenleri NAME özelliği ile tanımlanır.
- ⚫ CONTENT özelliği ile değeri verilir.
- ⚫ Aşağıda çeşitli kullanımları verilmiştir.

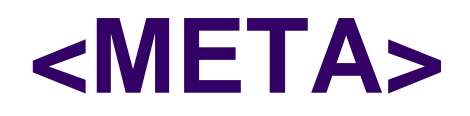

⚫ keywords

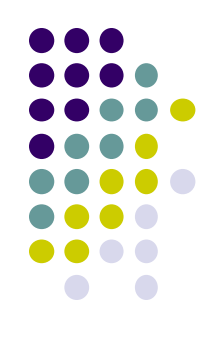

- ⚫ Arama motorları tüm web içerisinde sayfaları tararken sayfaları kolay ve istenilen biçimde indekslemeye yardımcı olmak için keywords değişkenini kullanılır.
- <META NAME="keywords" CONTENT="Html, Php, Asp, Photoshop, İnternet Programcılığı,Web Sitesi, Tasarım, Web Design">

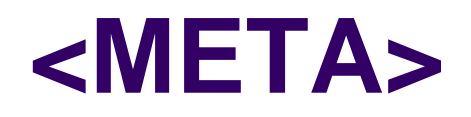

- description
- ⚫ Sayfa hakkında açıklama cümlesi yazmak için description değişkeni kullanılır.
- ⚫ Bu açıklama cümlesi arama motorları tarafından arama yapan kullanıcıya belirli bir kısım olarak gösterilir.
- ⚫ <META NAME="description" CONTENT="Web Site Tasarımı ile ilgili her türlü bilgiye buradan ulaşabilirsiniz.">

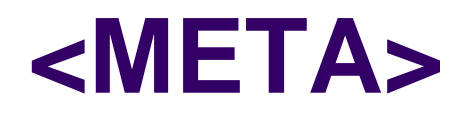

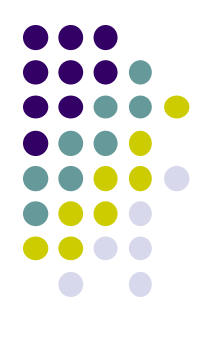

- ⚫ author
- ⚫ Sayfayı hazırlayan kişiyi belirtmek için author değişkeni kullanılır.
- ⚫ <META NAME="author" CONTENT="Öğr.Gör. Serkan KORKMAZ">
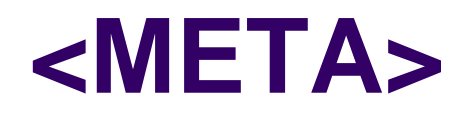

- ⚫ generator
- ⚫ Sayfayı hazırladığımız programı belirlemek için generator değişkeni kullanılır.
- ⚫ <META NAME="generator" CONTENT="Adobe Dreamweaver CS5">

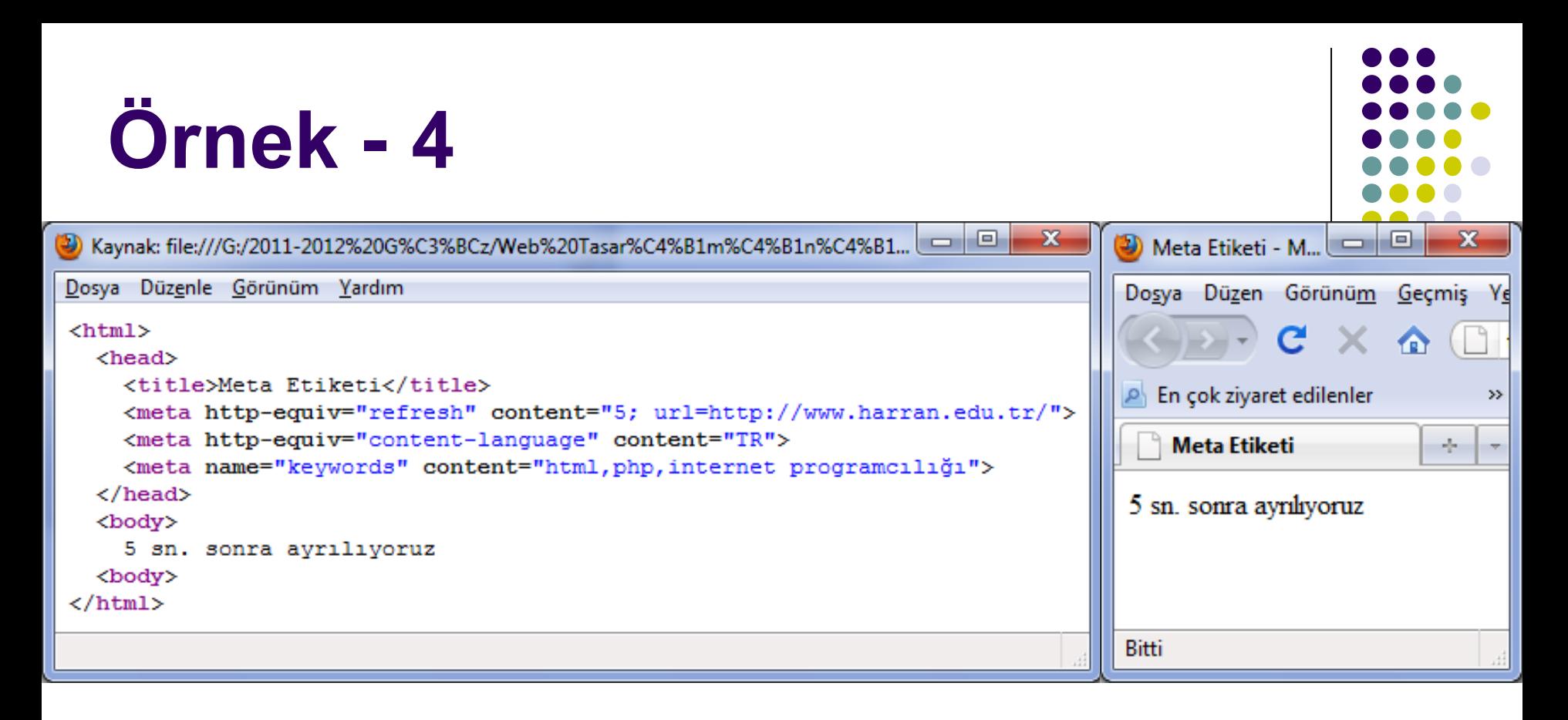

- ⚫ Birçok kodun çalışmasını gözlemleyeceksiniz.
- 5 sn. sonra www.harran.edu.tr adresine yönlendirileceksiniz.

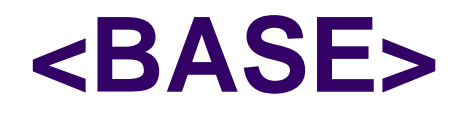

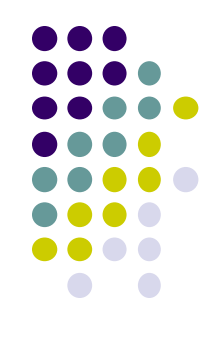

- ⚫ <head> etiketleri arasında yer alır.
- ⚫ <base> etiketi HTML belgelerinin temel adresini tanımlar.
- ⚫ Uzun adreslerde kolaylık sağlar.
- ⚫ <base> etiketi özellikle sayfanın adresini değiştirirken, sayfadaki bağlantılar komple kaldırılmak istendiğinde büyük kolaylıklar sağlar.
- ⚫ Aldığı özellikler aşağıda sıralanmıştır.

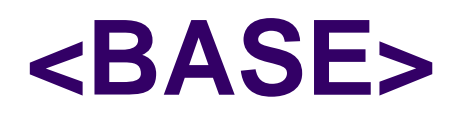

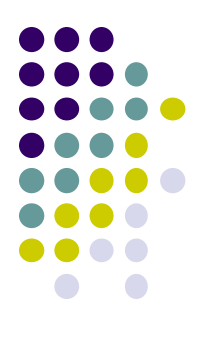

#### ⚫ href

- ⚫ Bağlantılara temel URL olacak adresi belirlemek için kullanılır.
- <base href="http://www.birecik.harran.edu.tr/images">

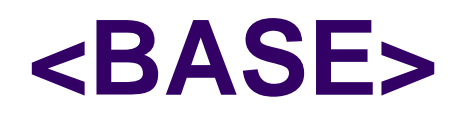

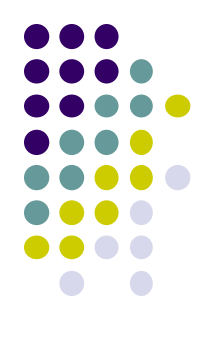

- ⚫ target
- ⚫ Sayfadaki tüm bağlantıların nerede açılacağını belirlemek için kullanılır.
- ⚫ Aldığı değerler aşağıdadır.

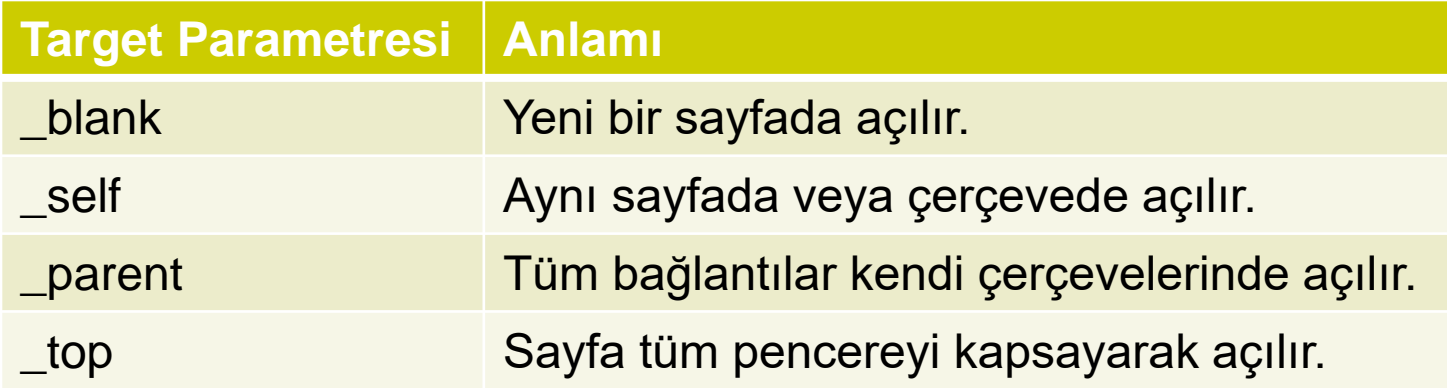

#### **<BASE>**

- ⚫ <img> etiketi ile sayfaya resim eklenir.
- <base href="C:\resim\">
- ⚫ "kurbaga.jpg" resmi yukarıdaki klasör (C:\resim\) içerisindedir
- Bu resmi sayfaya eklemek için <img> etiketi içerisinde sadece resmin adını belirtmek yeterli olacaktır.
- ⚫ <img src="kurbaga.jpg">

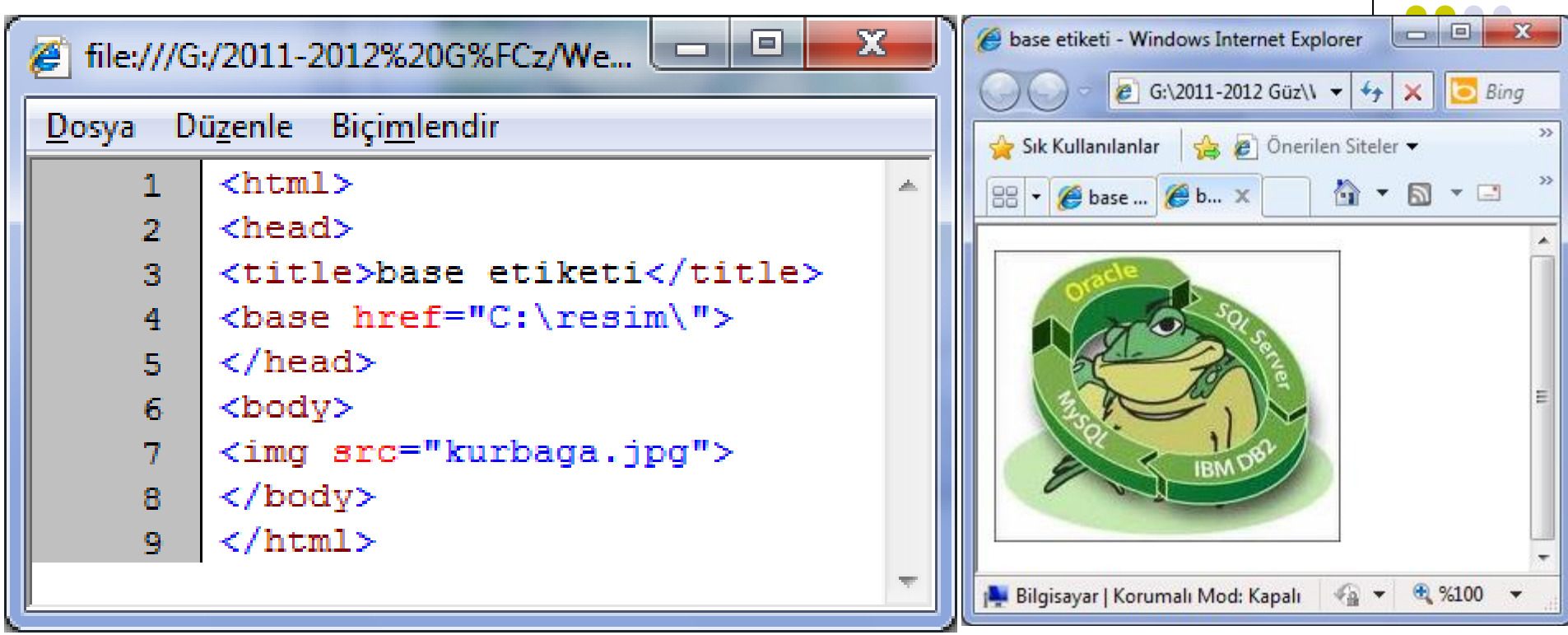

#### **<BODY>**

- 
- ⚫ Sayfa içeriği ve biçimi ile ilgili ayarların yapıldığı alanı sınırlar.
- ⚫ <BODY> etiketinin aldığı özellikler şunlardır.

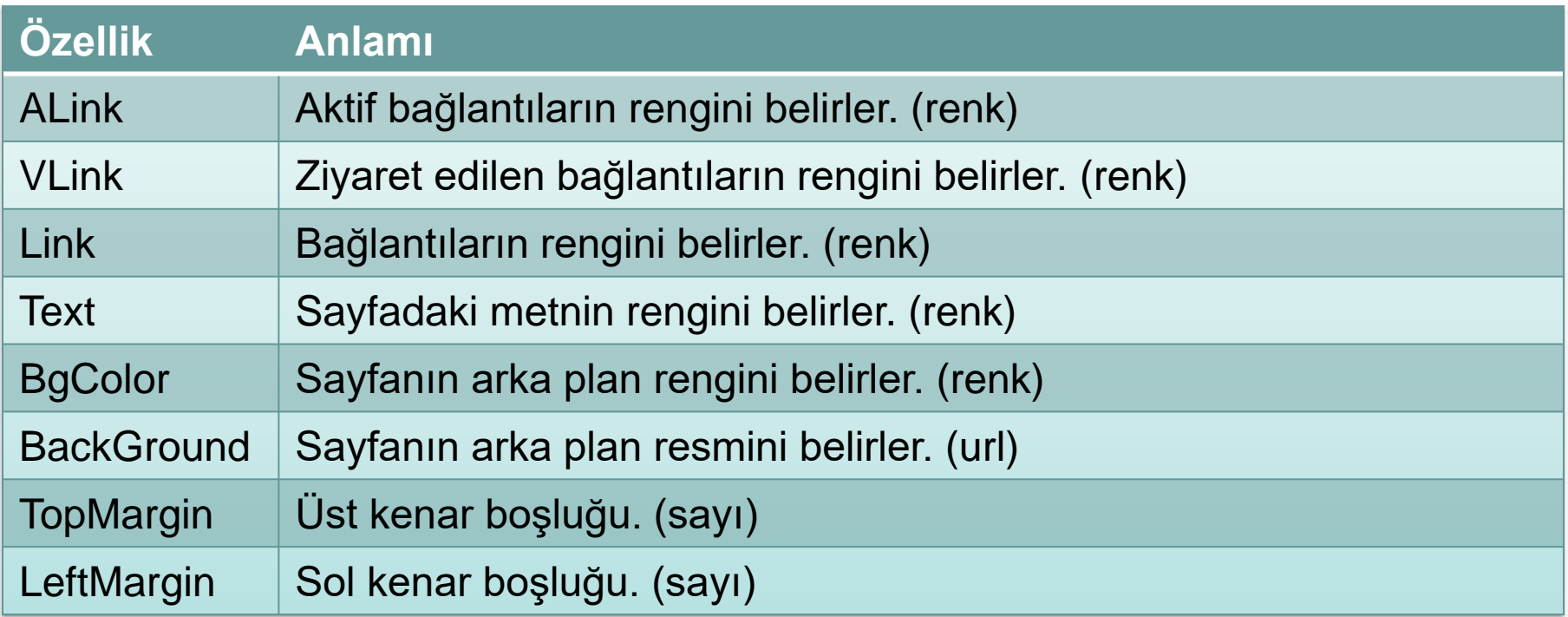

l

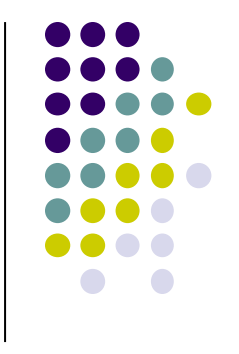

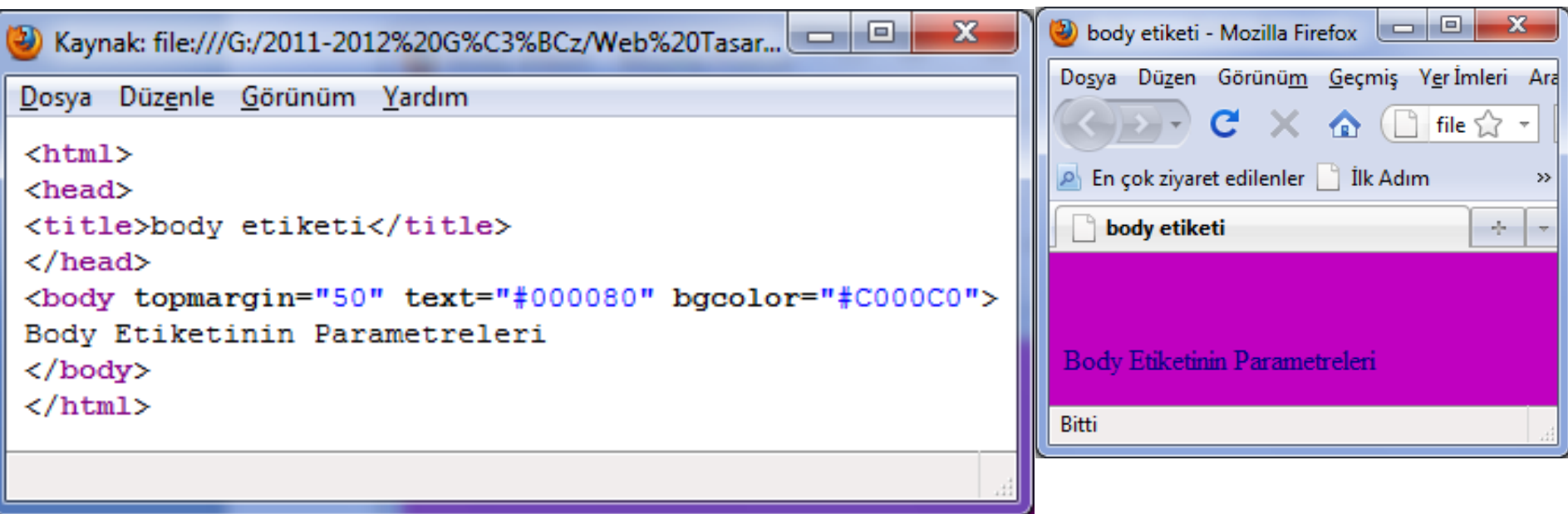

#### **Açıklama Satırı Eklemek**

- Açıklama satırı belgemize açıklayıcı notlar düşmek için kullanılabilecek nesnelerdir.
- HTML belgelerine açıklama satırı eklemek amacıyla "<!--" ve "-->" kodlaması kullanılır.
- Tarayıcılar bu iki kodlama arasındaki açıklama ibarelerini hiçbir zaman dikkate almazlar.

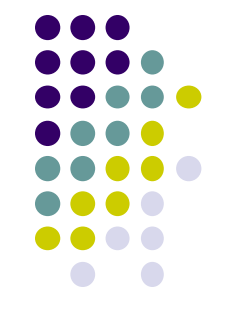

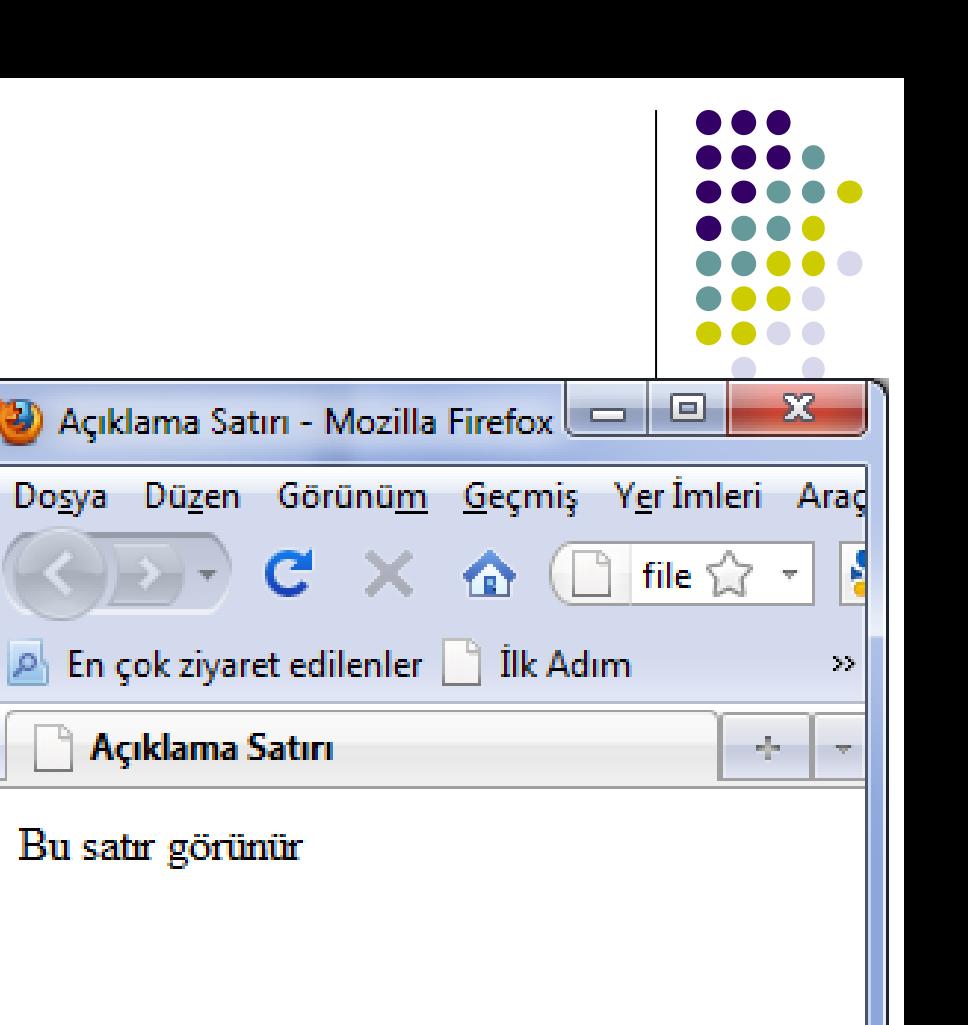

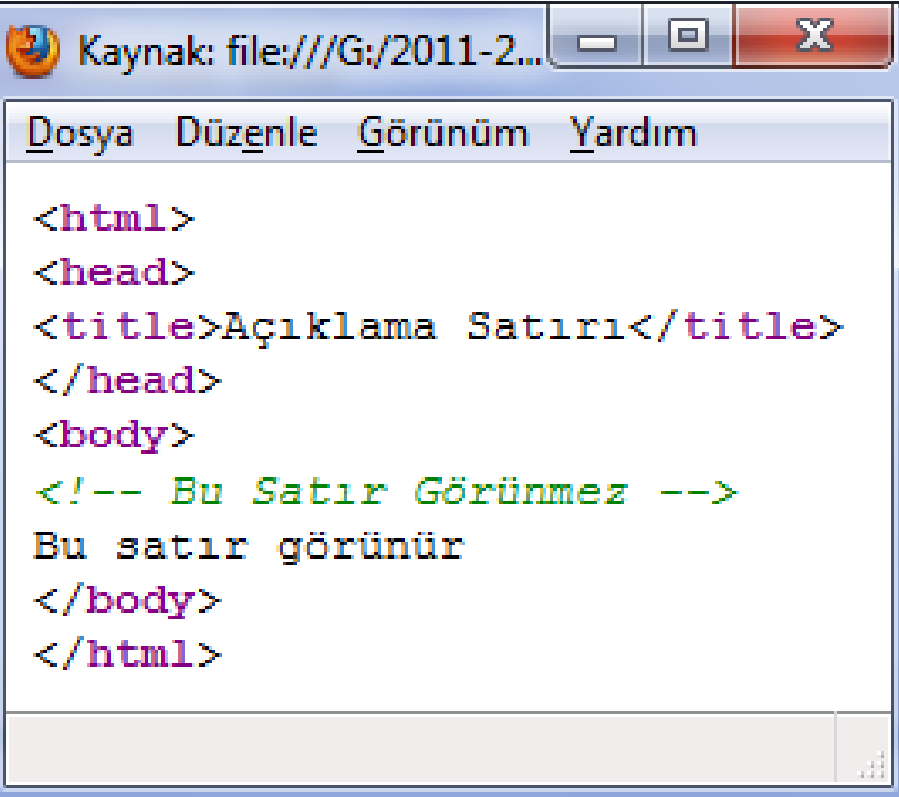

**Bitti** 

47

#### **Özel Karakterler Eklemek**

- Özel karakterler standart klavyede olmayan karakterlerdir.
- Örneğin;  $\odot$  ™  $\odot$  ± £  $\phi$  ¥  $\circ$
- HTML'de özel karakterlere nesneler denir.
- & işareti ile başlayıp, nesne adı veya nesne numarası yazılıp, noktalı virgülle biten kodlarla oluşturulurlar.
- Nesne adı ve nesne numarası aynı karakteri ifade eder. İkisinden biri kullanılabilir.

#### **Özel Karakterler Eklemek**

- 
- Klavyede olmayan simgelere ek olarak diğer bazı simgeler, HTML'de özel anlamlar taşıdıkları için HTML nesneleri olarak oluşturulmaları gerekebilir.
- "&", ">", "<" karakterleri en yaygın olanlardır.
- Bu simgeler HTML'de görüntülenecek normal karakterlermiş gibi kullanılamaz.
- Çünkü tarayıcı bu simgeleri etiket olarak algılayabilir.
- En çok kullanılan nesneler aşağıda listelenmiştir.

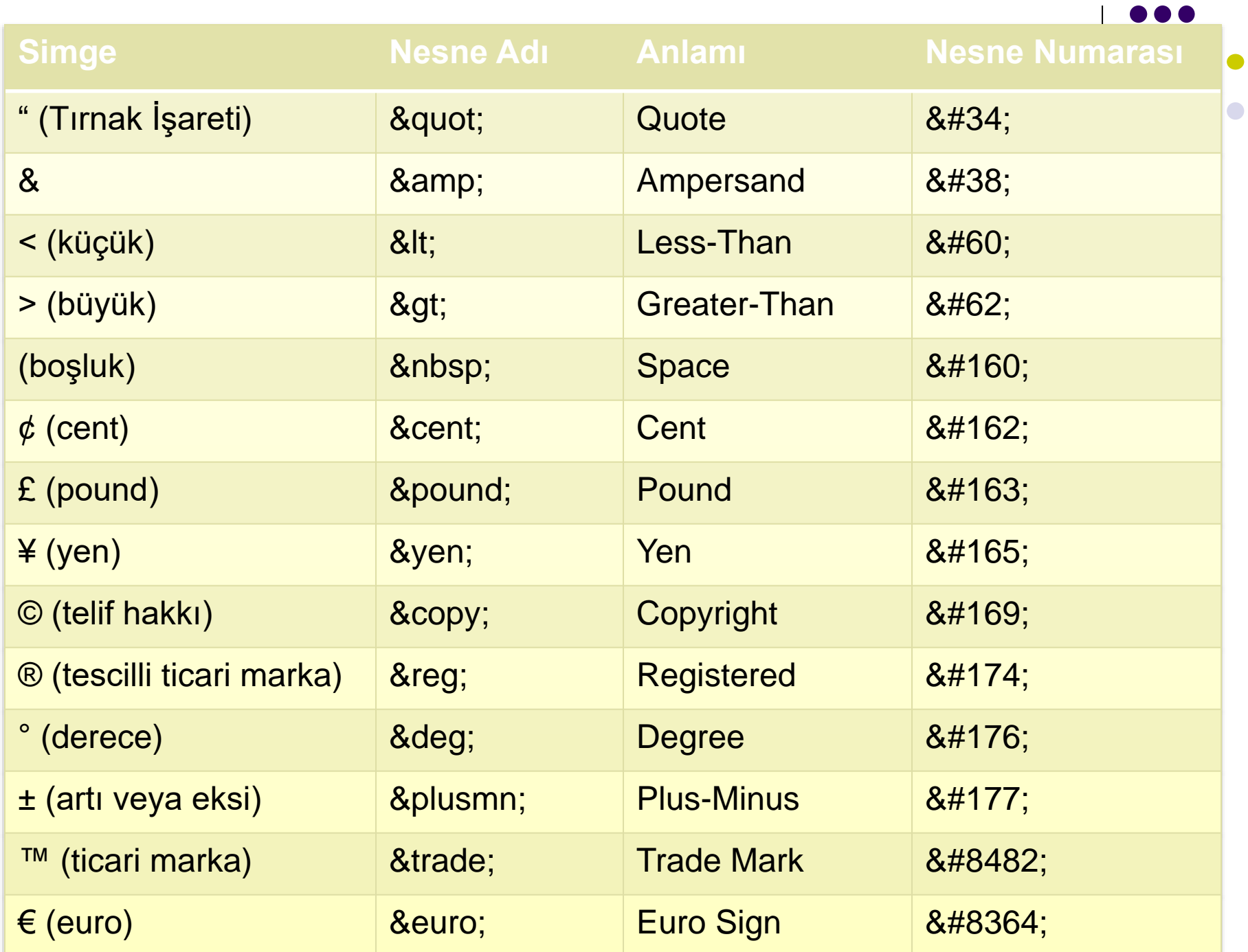

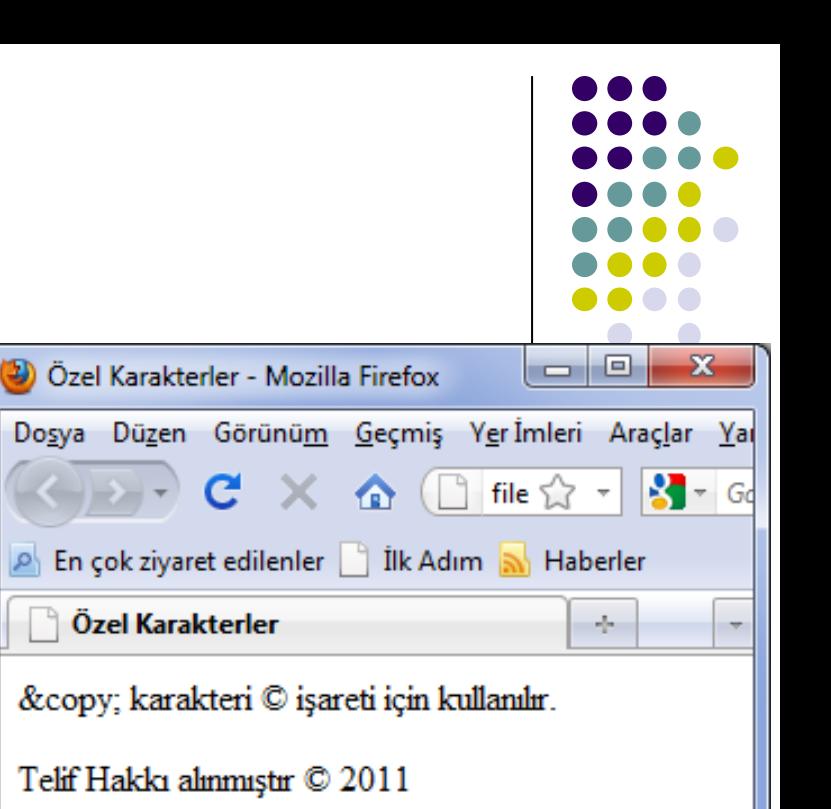

 $\bullet$  Kaynak: file:///G:/2011-2012%20G%C3%BCz/Web%20Ta...  $\mathbf{x}$ Dosya Düzenle Görünüm Yardım  $<$ html $>$  $<$ head $>$ <title>Özel Karakterler</title>  $\langle$ /head> <body> © karakteri © işareti için kullanılır.  $< p$ Telif Hakkı alınmıştır © 2011 </body>  $\langle$ /html>

**Bitti** 

#### Ornek - 9  $\mathbf{x}$ o 同  $\Sigma$ Ozel Karakterler - ... Kaynak: file:///G:/2011-2012%20G%C3%BCz/Web%...  $\Box$ Dosya Düzenle Görünüm Yardım Dosya Düzen Görünüm Geçmiş Yer  $$  $\overline{S}$   $\overline{S}$   $\overline{S}$   $\overline{S}$   $\overline{S}$ fill  $<sub>head</sub>$ </sub> <title>Özel Karakterler</title>  $\left| \rho \right|$  En çok ziyaret edilenler  $>$   $\!>$  $\langle$ /head $\rangle$ <body> Özel Karakterler  $\sigma_{\rm eff}^2$  . Merhaba Dünya burası Türkiye <br> Merhaba Dünya burası Türkiye Merhaba Dünya <br> burası Türkiye Merhaba Dünya  $\langle$ /body> burası Türkiye  $\langle$ /html> **Bitti**

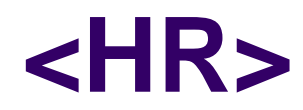

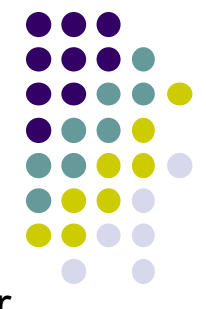

- ⚫ Bir web sayfasında metni kısımlara ayırmak için yatay çizgiler kullanılabilir.
- ⚫ Örneğin;
- ⚫ Telif hakkı bilgisini metnin diğer kısmından yatay çizgi ile ayırmak isteyebilirsiniz.
- ⚫ Buna ek olarak, ilk başlıkla metni de yatay çizgi ile birbirinden ayırmak isteyebilirsiniz.
- ⚫ Yatay çizgi eklemek için çizginin görünmesini istediğiniz satıra aşağıdaki tek taraflı kodu eklemeniz yeterlidir.
- $<$ hr $>$

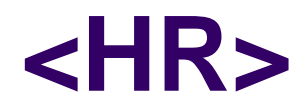

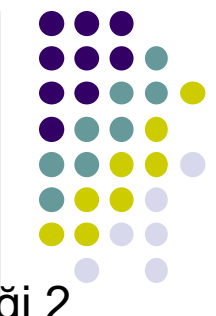

- ⚫ Varsayılan ayar olarak çizgi tarayıcı penceresini enine kaplar ve yüksekliği 2 pikseldir.
- ⚫ Etikete bağımsız değişkenler ekleyerek bu özellikleri değiştirebiliriz.
- color renk
- size : boyut
- width genişlik

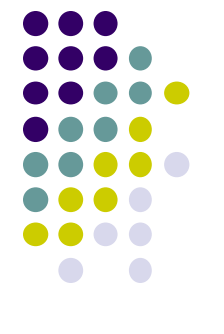

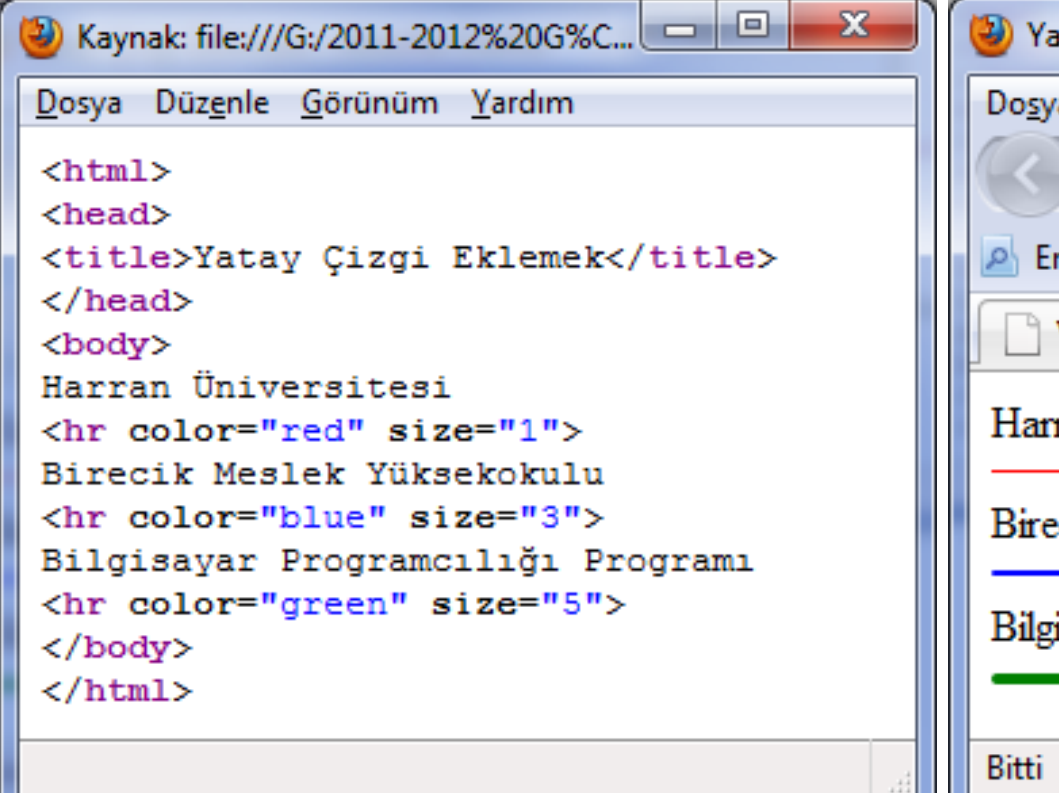

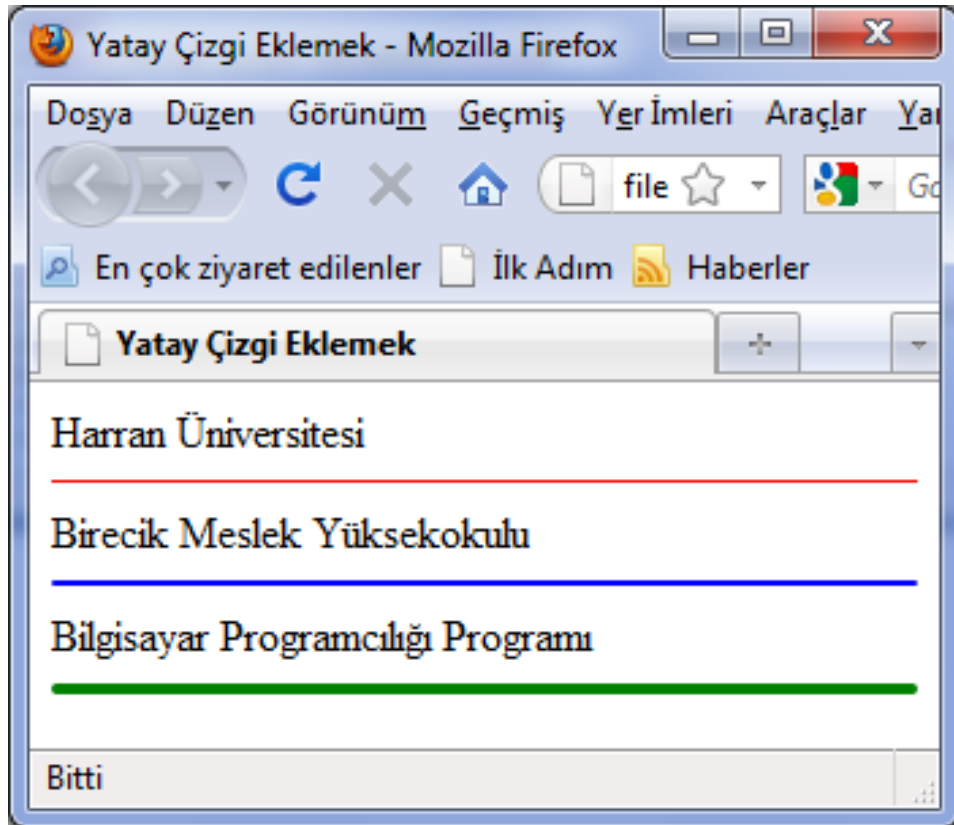

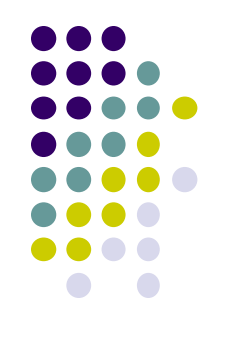

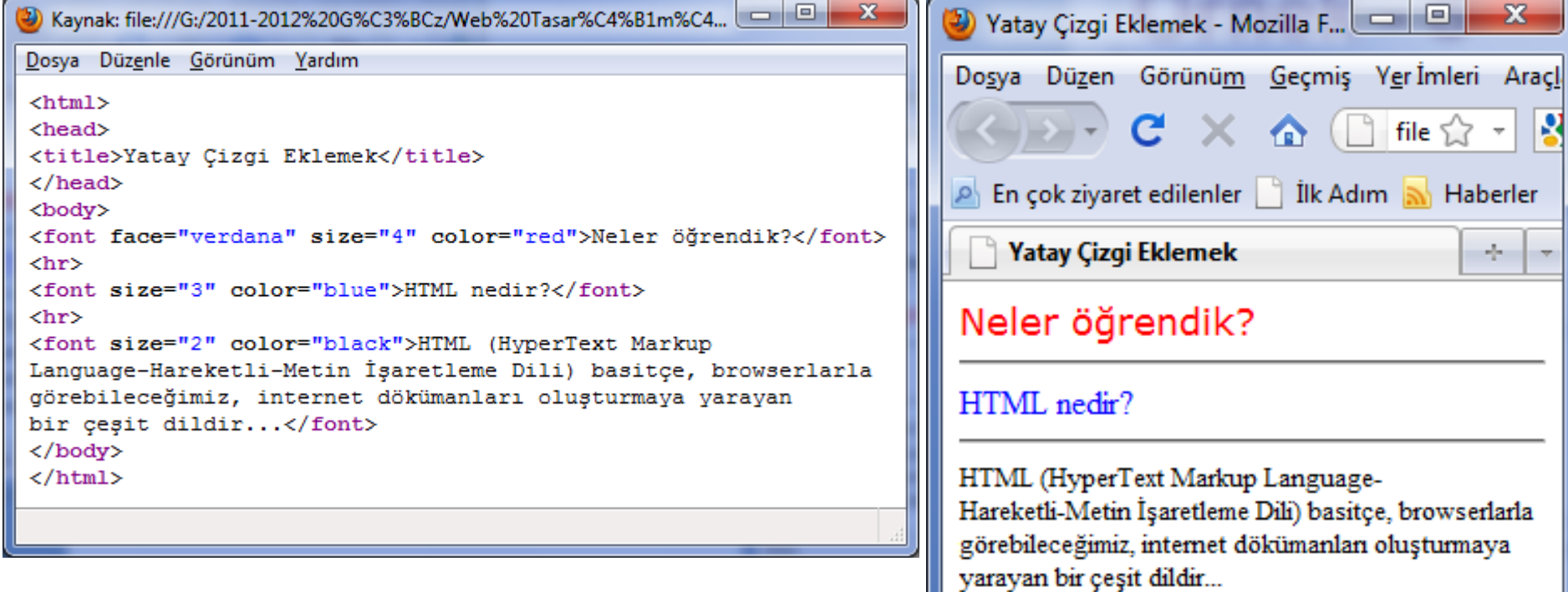

Bitti

A-OBJEKTİF TESTLER(ÖLÇME SORULARI)

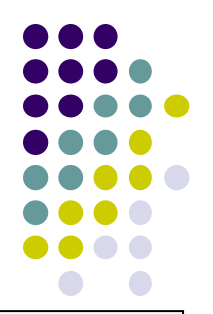

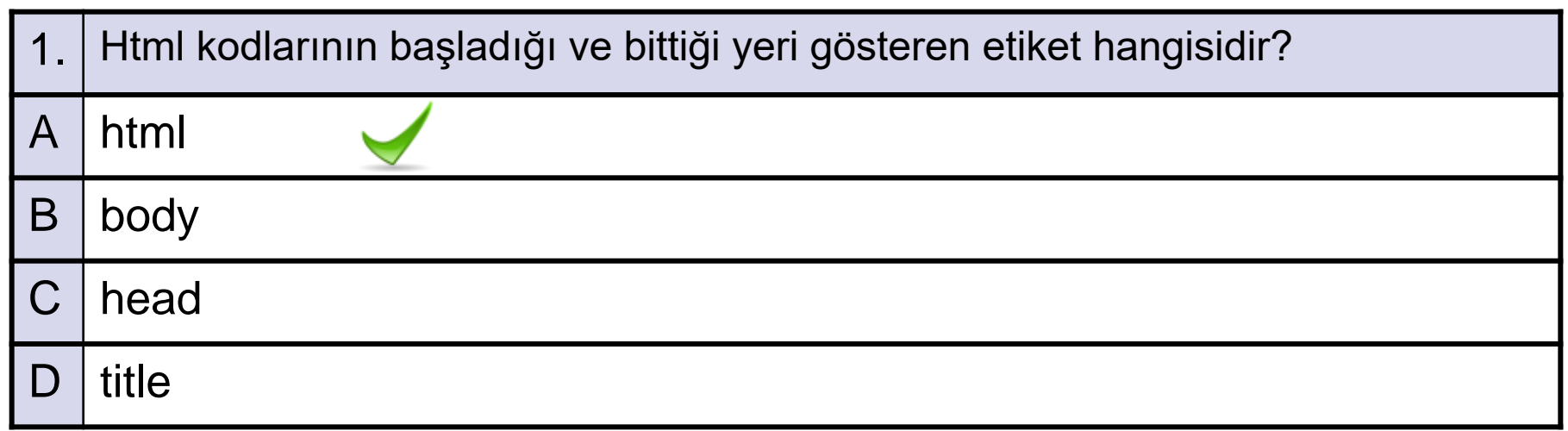

A-OBJEKTİF TESTLER(ÖLÇME SORULARI)

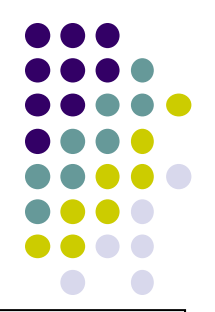

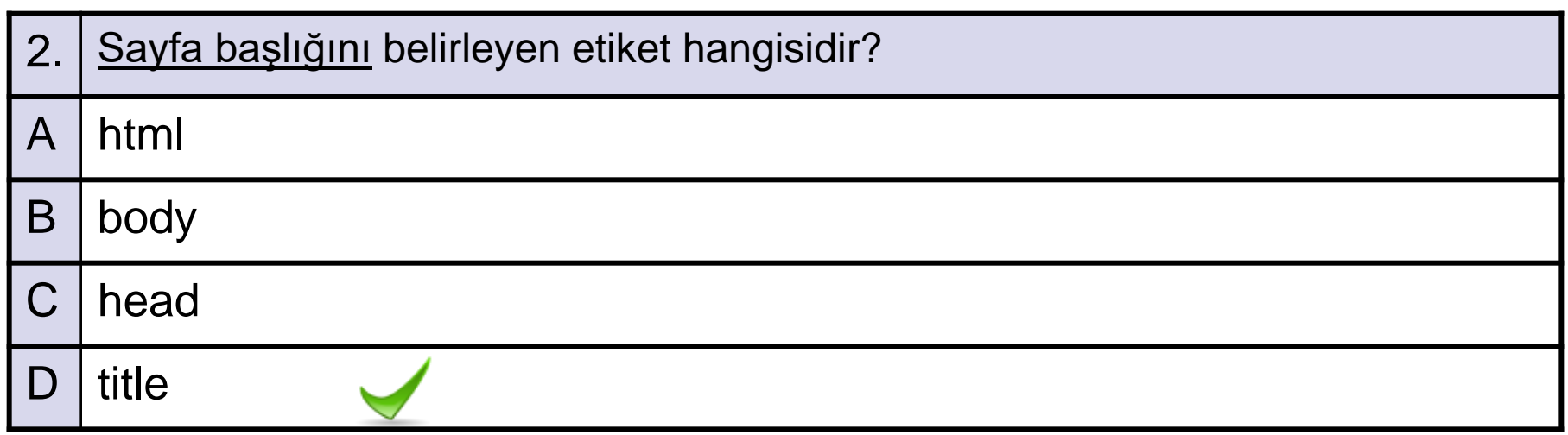

A-OBJEKTİF TESTLER(ÖLÇME SORULARI)

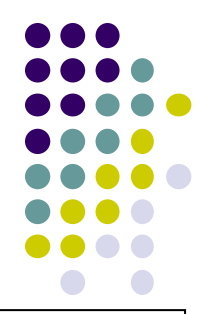

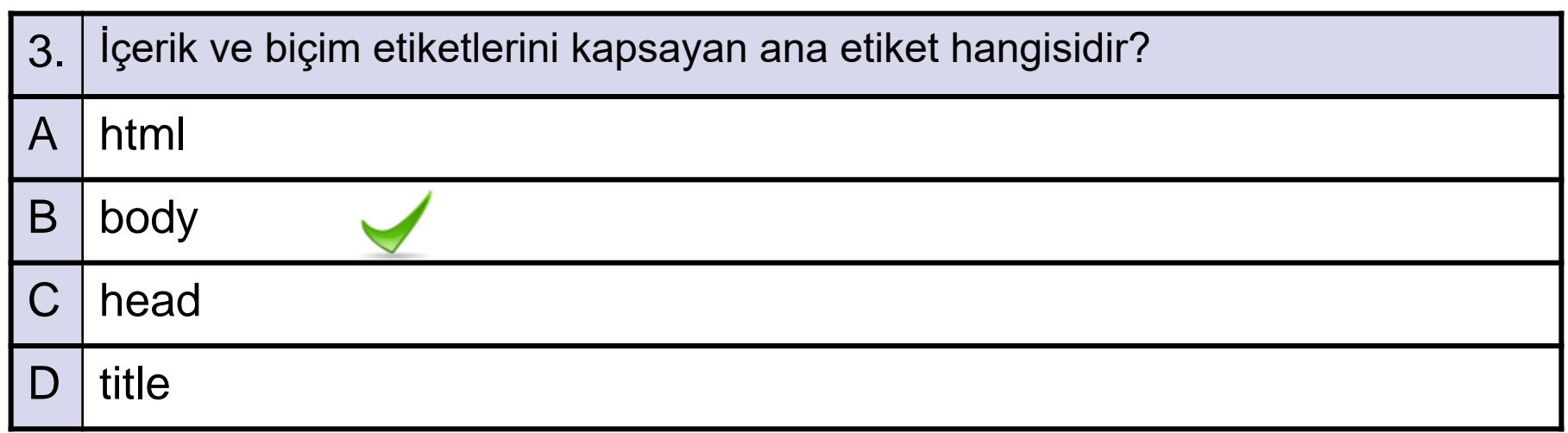

A-OBJEKTİF TESTLER(ÖLÇME SORULARI)

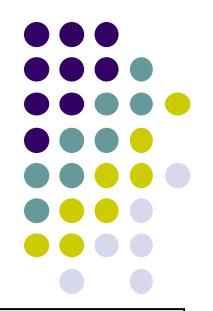

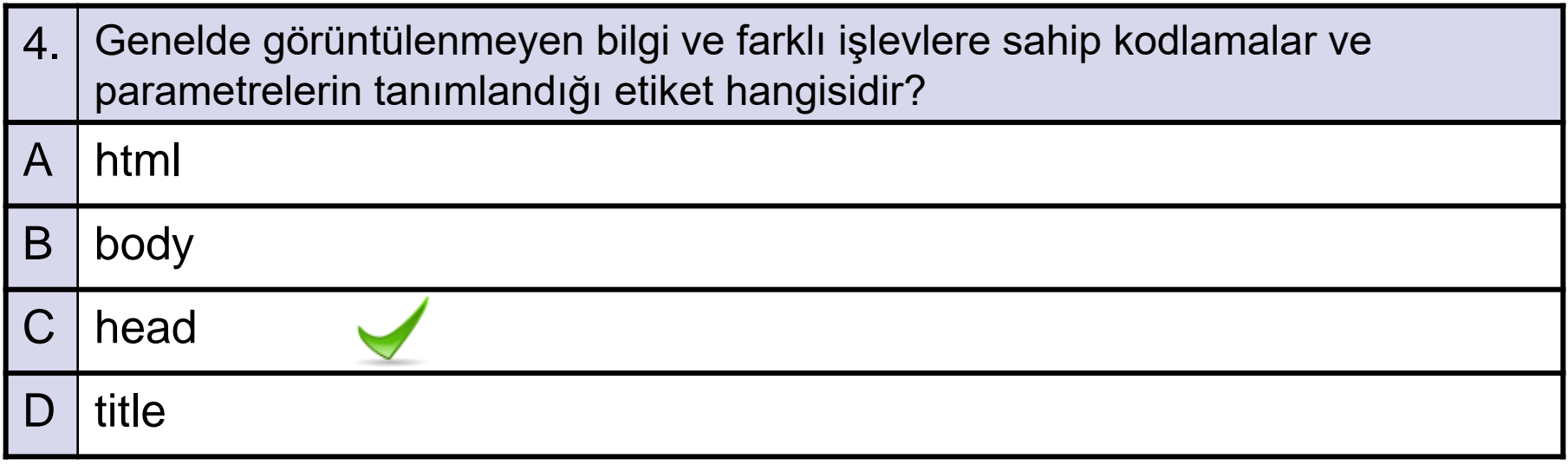

A-OBJEKTİF TESTLER(ÖLÇME SORULARI)

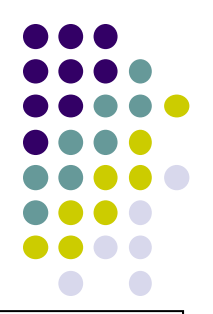

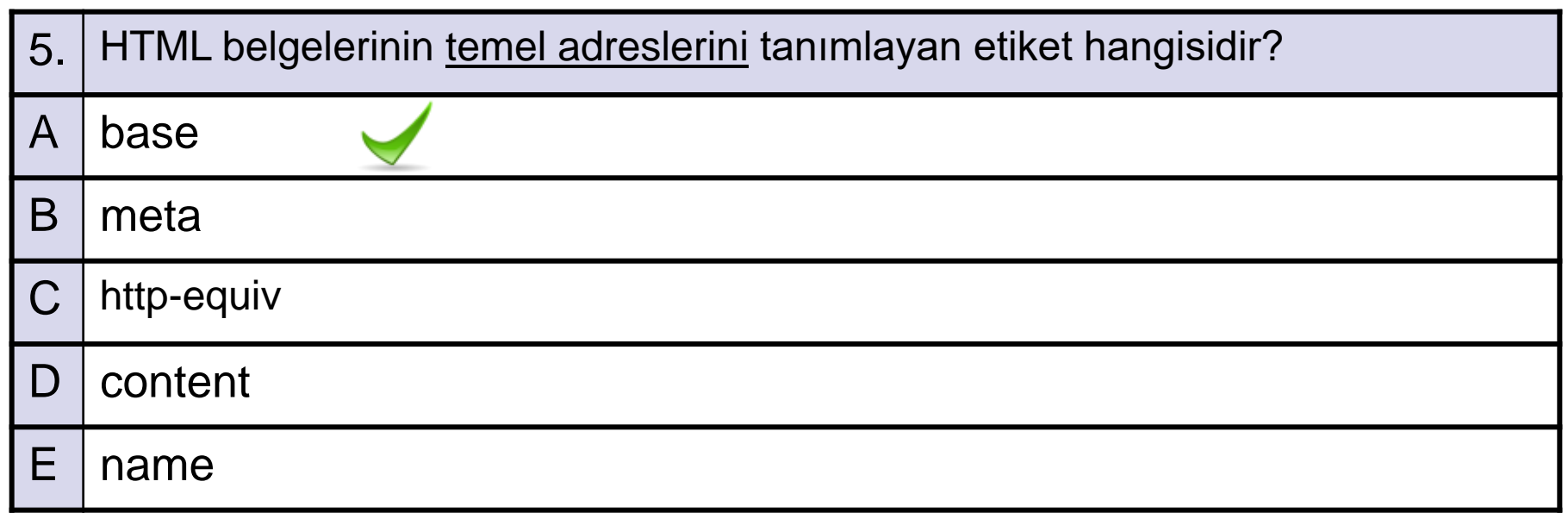

A-OBJEKTİF TESTLER(ÖLÇME SORULARI)

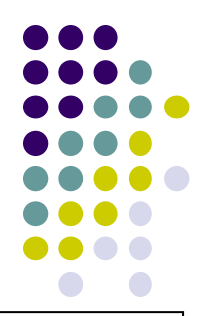

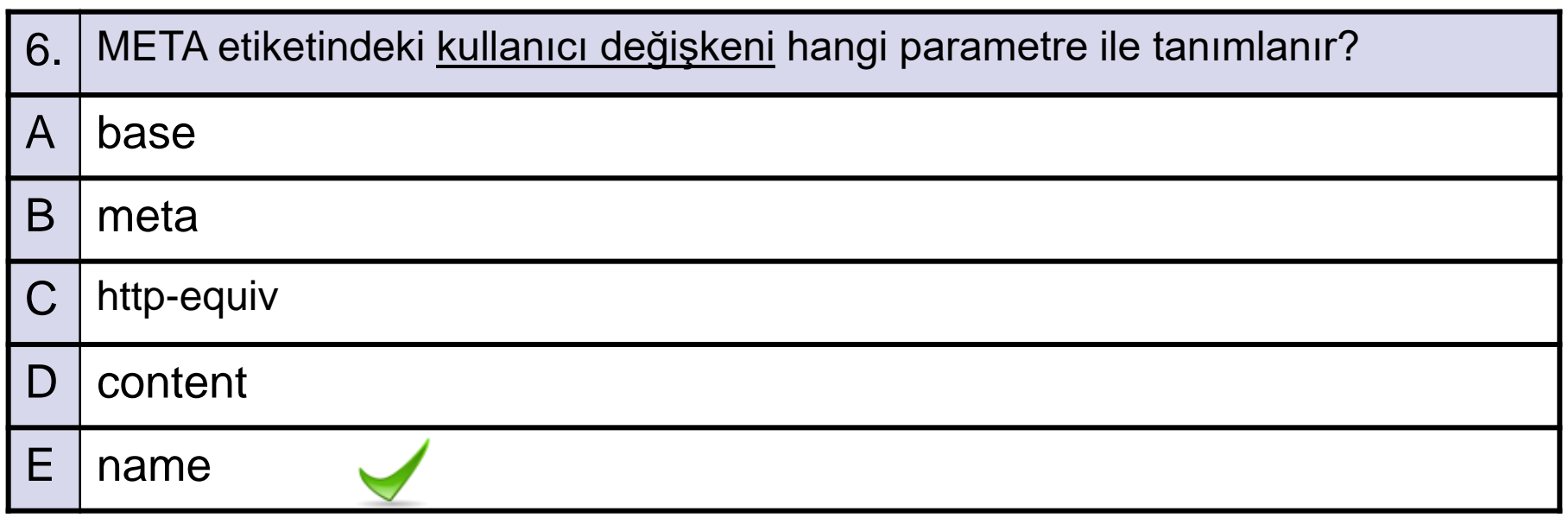

A-OBJEKTİF TESTLER(ÖLÇME SORULARI)

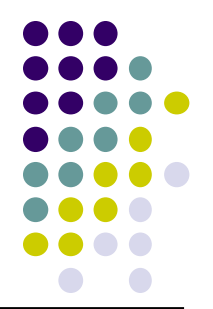

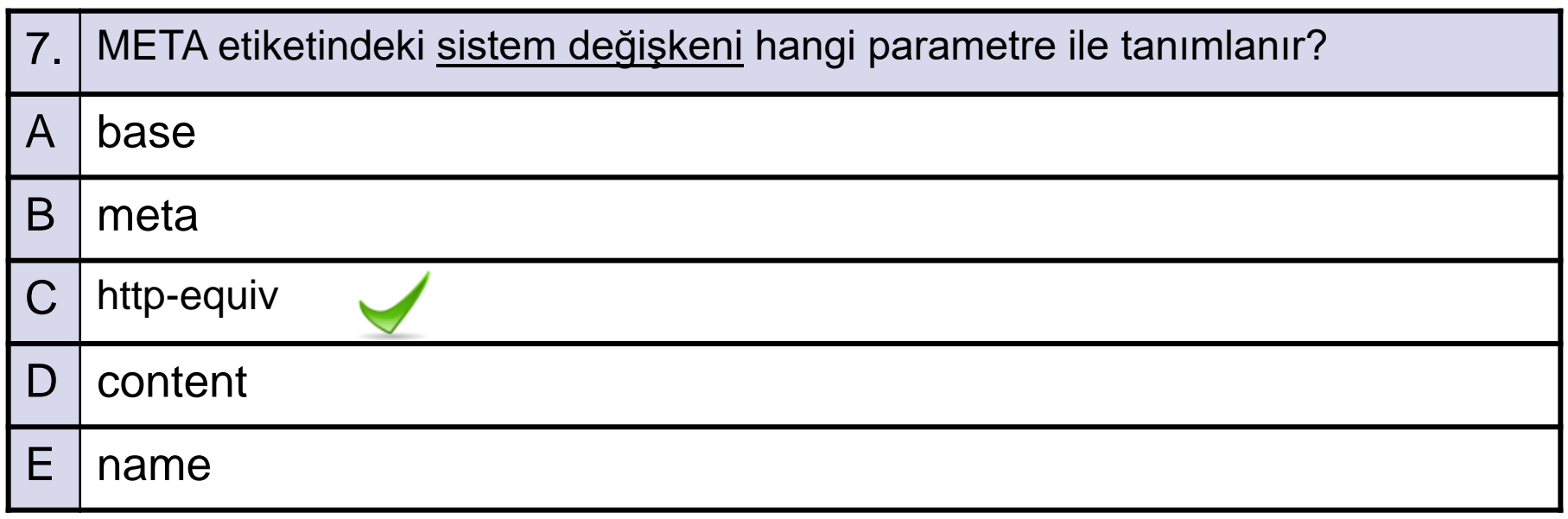

A-OBJEKTİF TESTLER(ÖLÇME SORULARI)

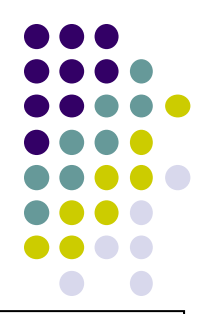

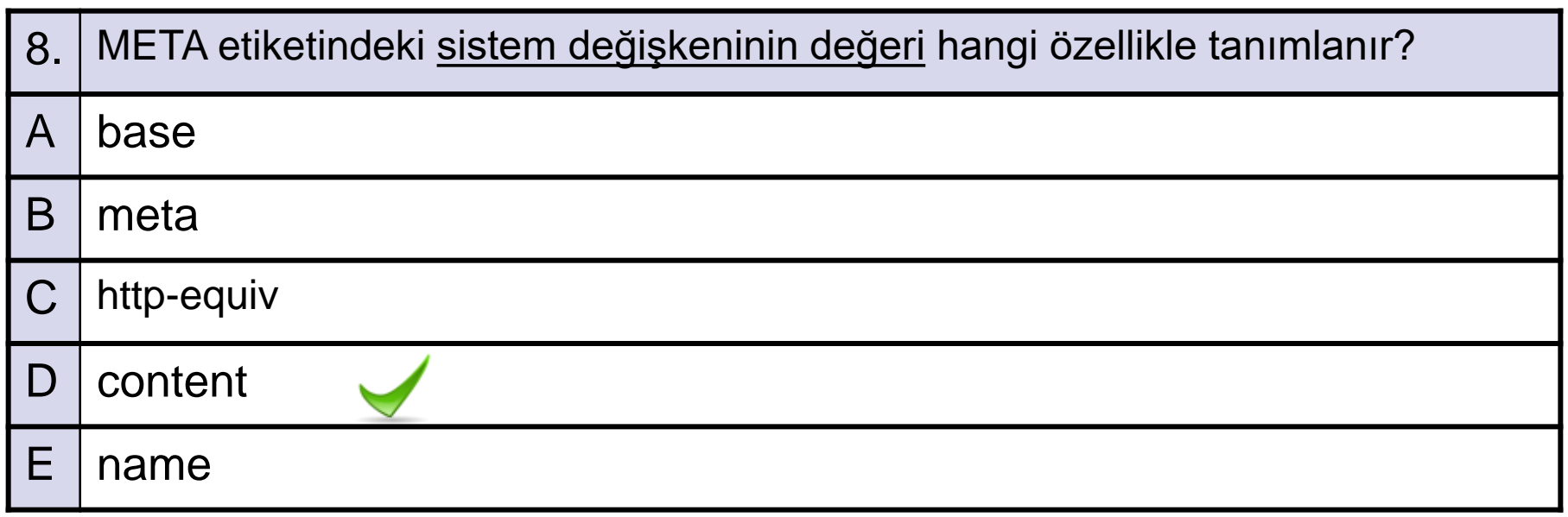

A-OBJEKTİF TESTLER(ÖLÇME SORULARI)

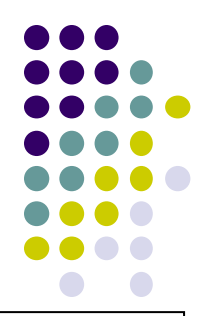

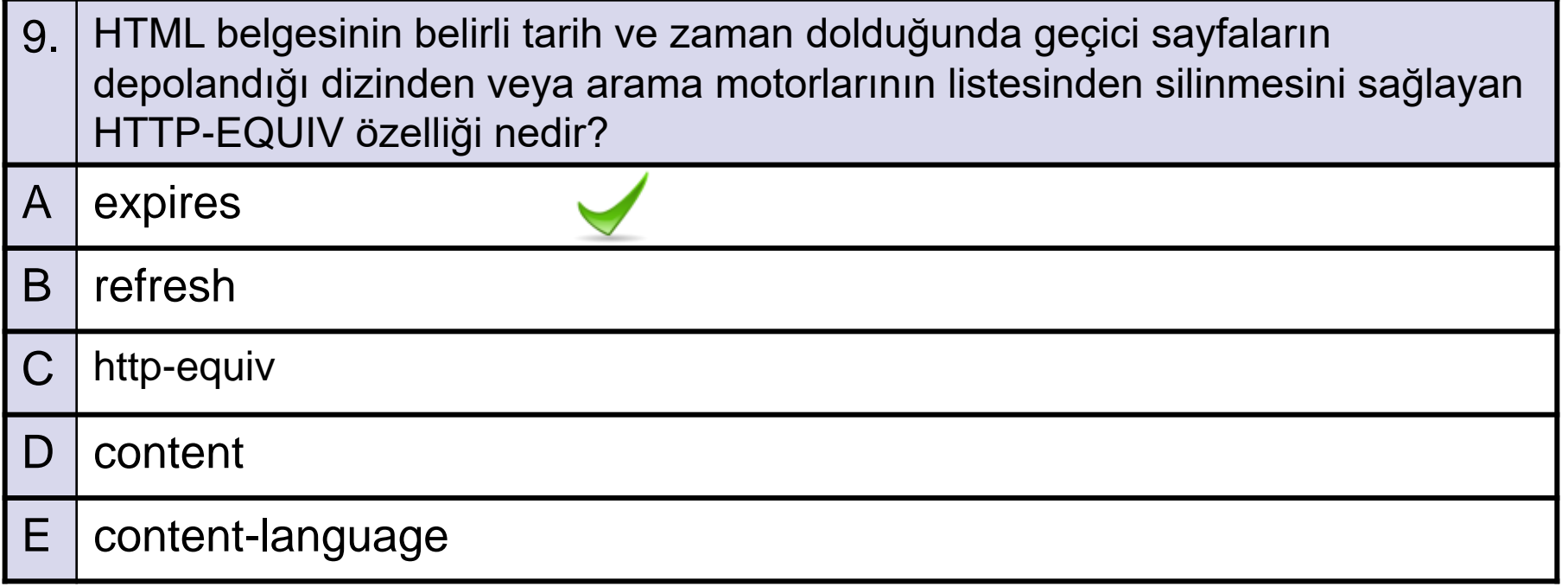

A-OBJEKTİF TESTLER(ÖLÇME SORULARI)

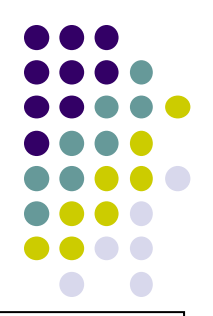

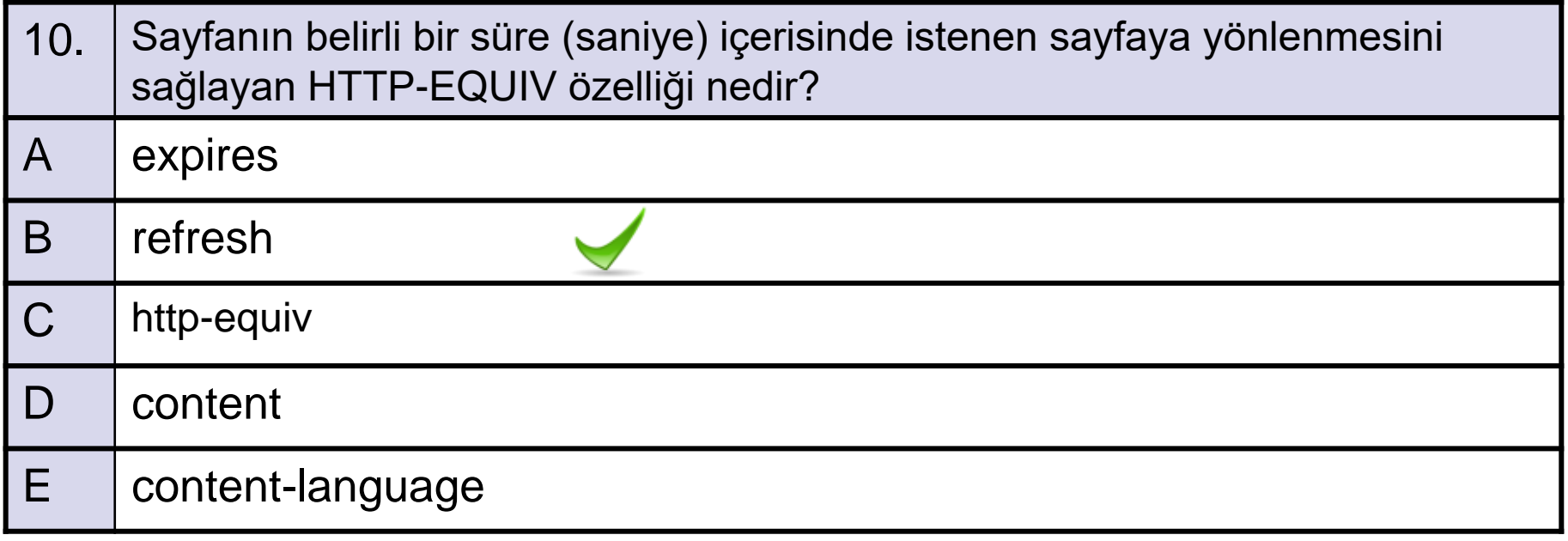

A-OBJEKTİF TESTLER(ÖLÇME SORULARI)

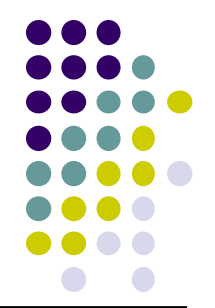

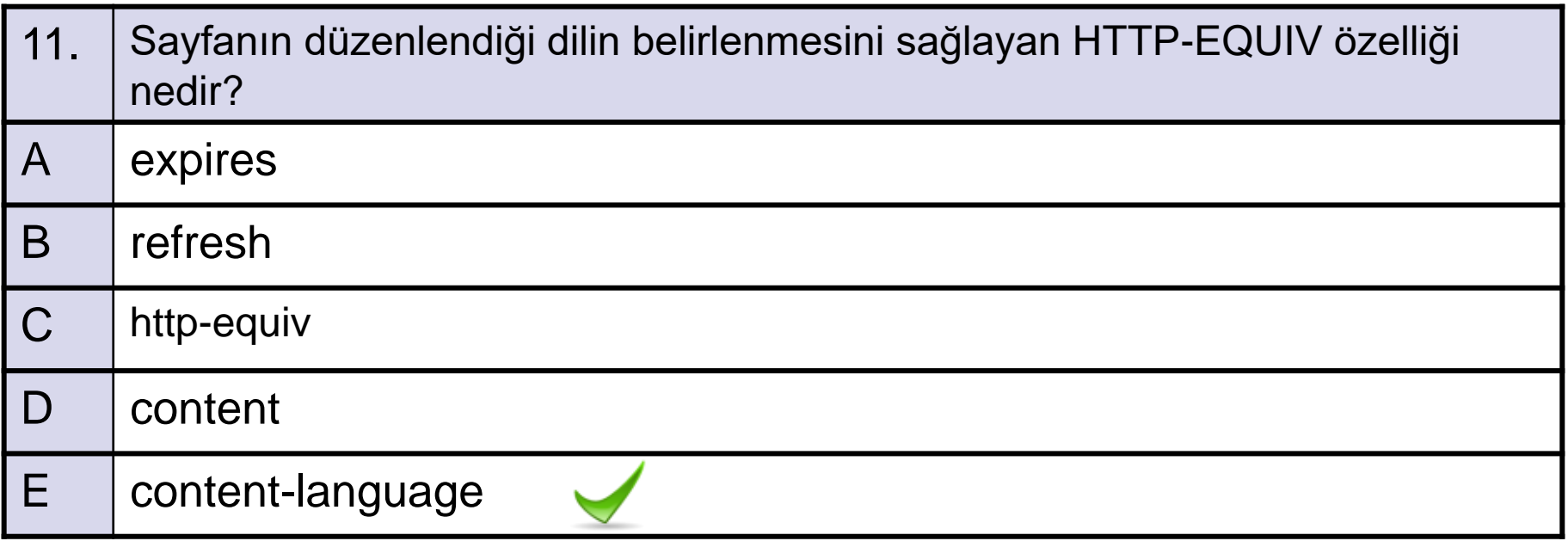

A-OBJEKTİF TESTLER(ÖLÇME SORULARI)

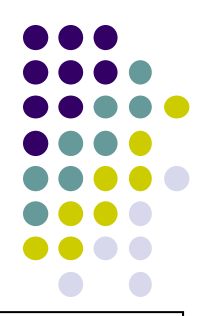

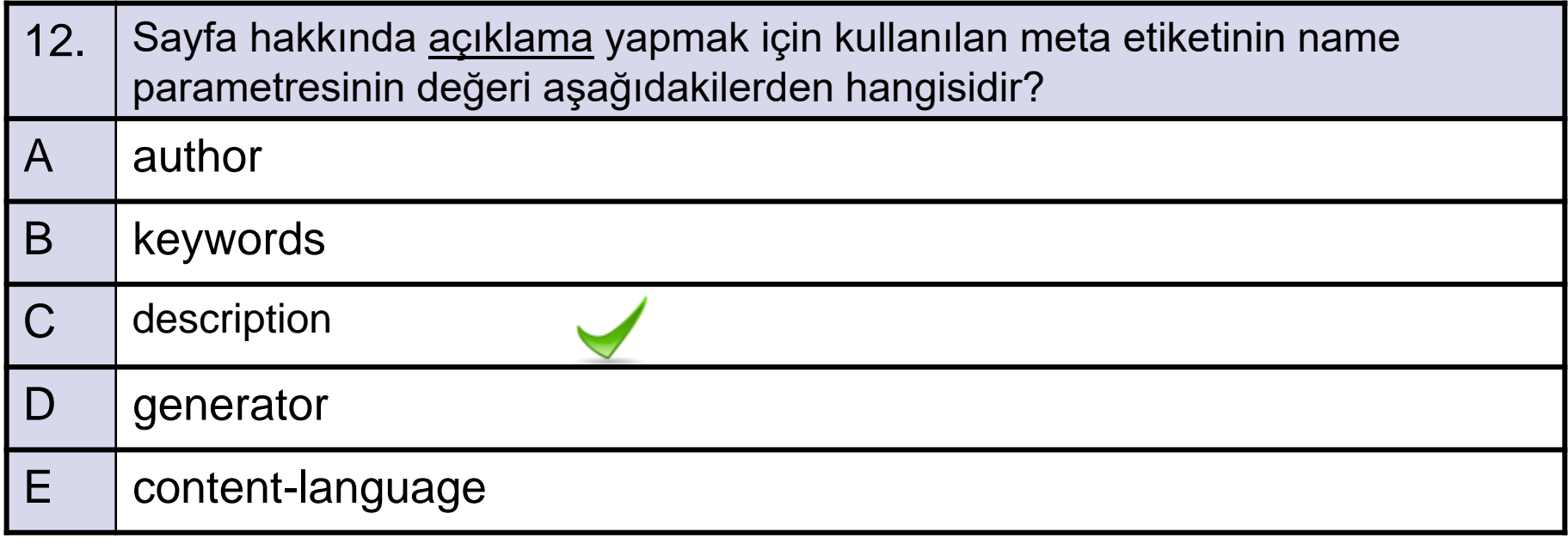

A-OBJEKTİF TESTLER(ÖLÇME SORULARI)

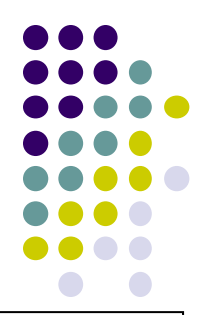

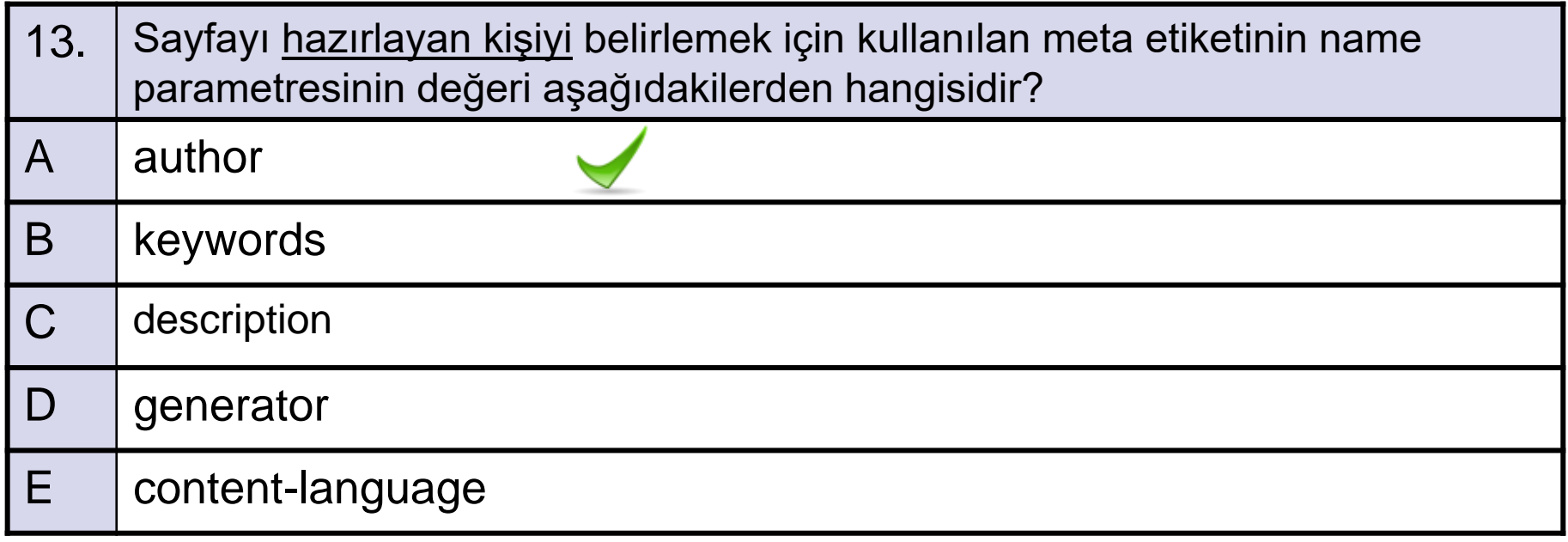

A-OBJEKTİF TESTLER(ÖLÇME SORULARI)

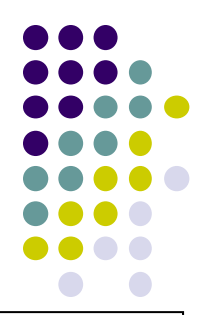

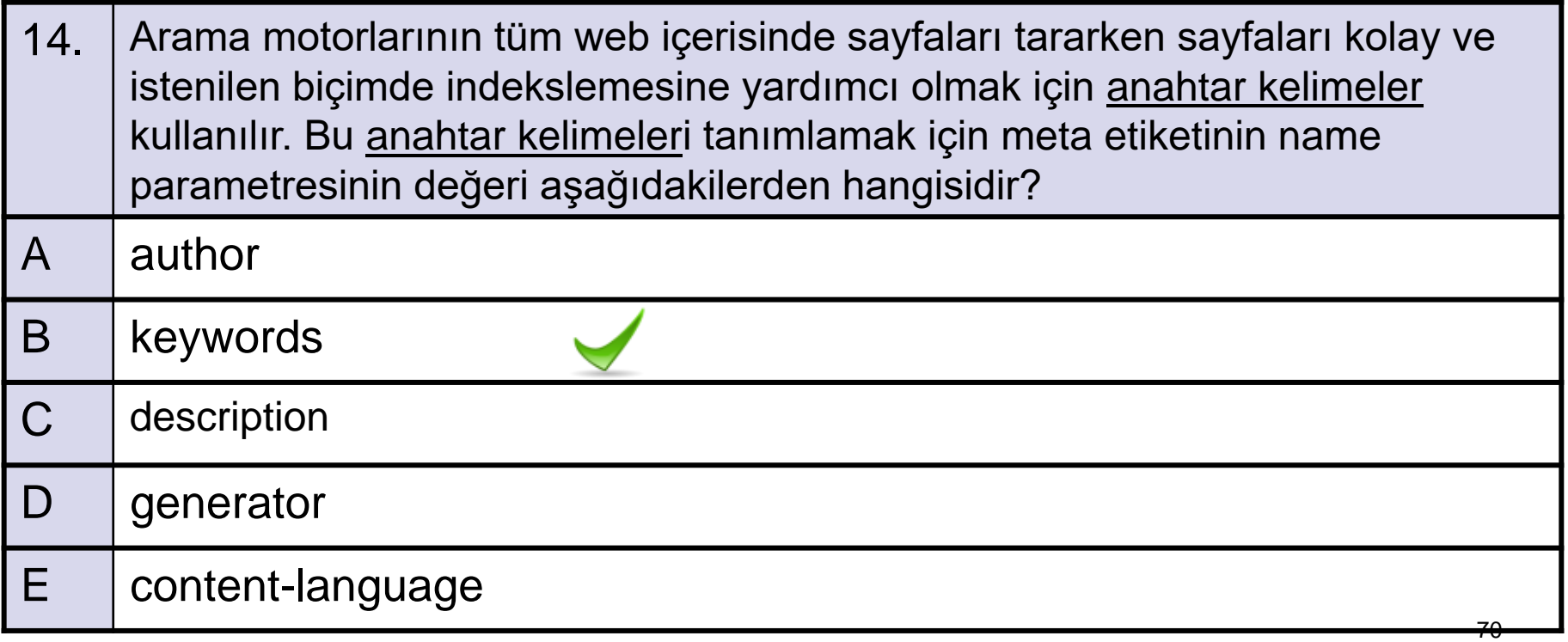

A-OBJEKTİF TESTLER(ÖLÇME SORULARI)

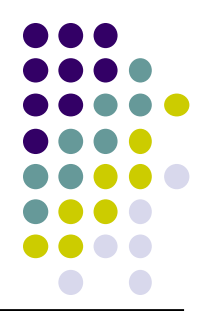

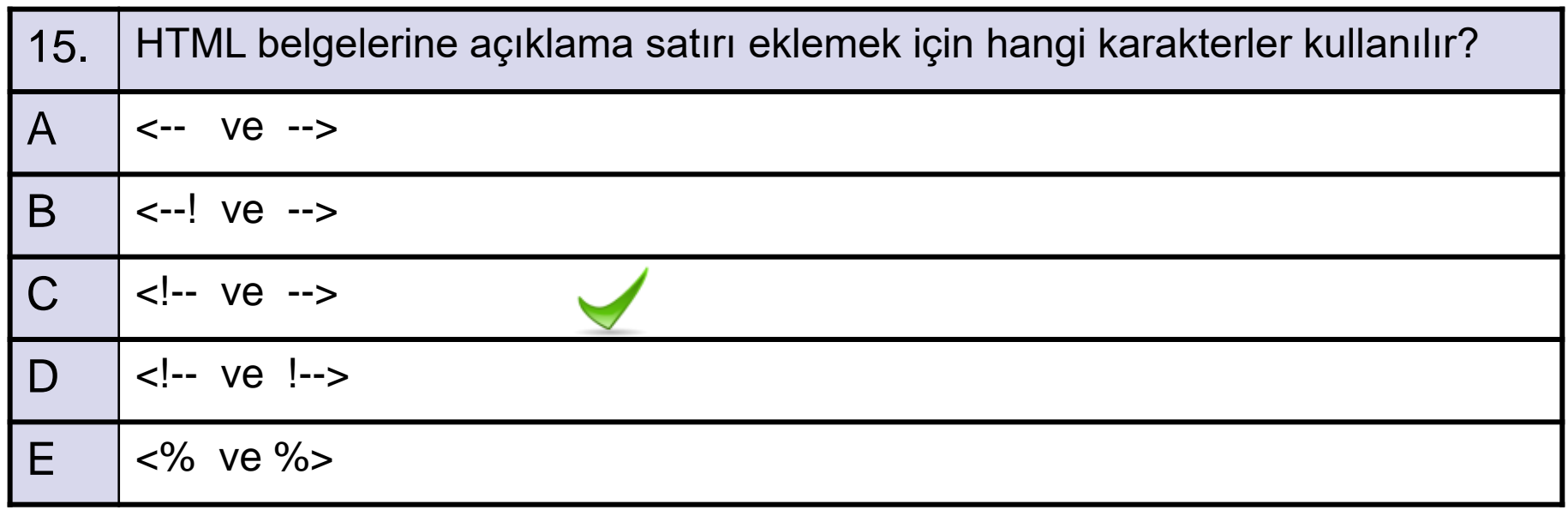

A-OBJEKTİF TESTLER(ÖLÇME SORULARI)

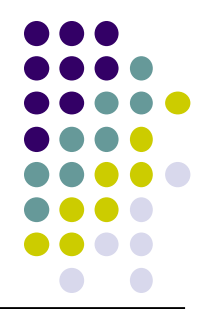

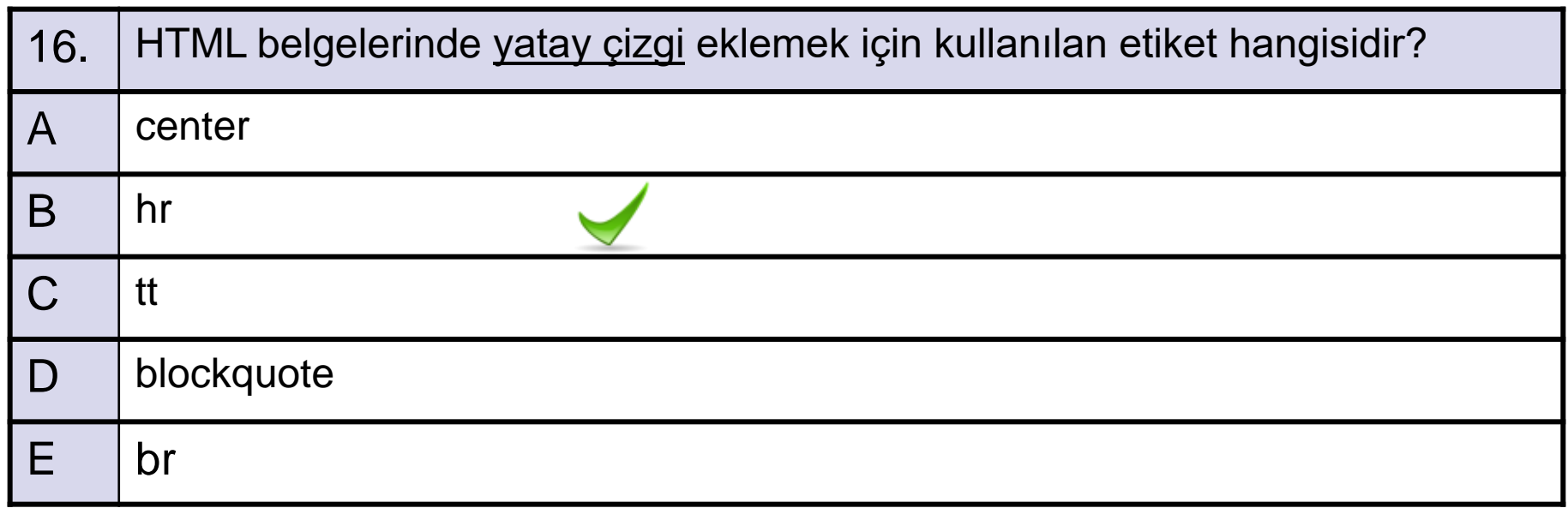
A-OBJEKTİF TESTLER(ÖLÇME SORULARI)

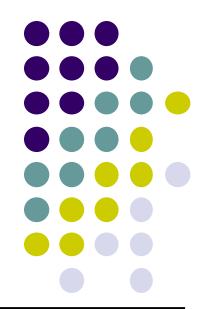

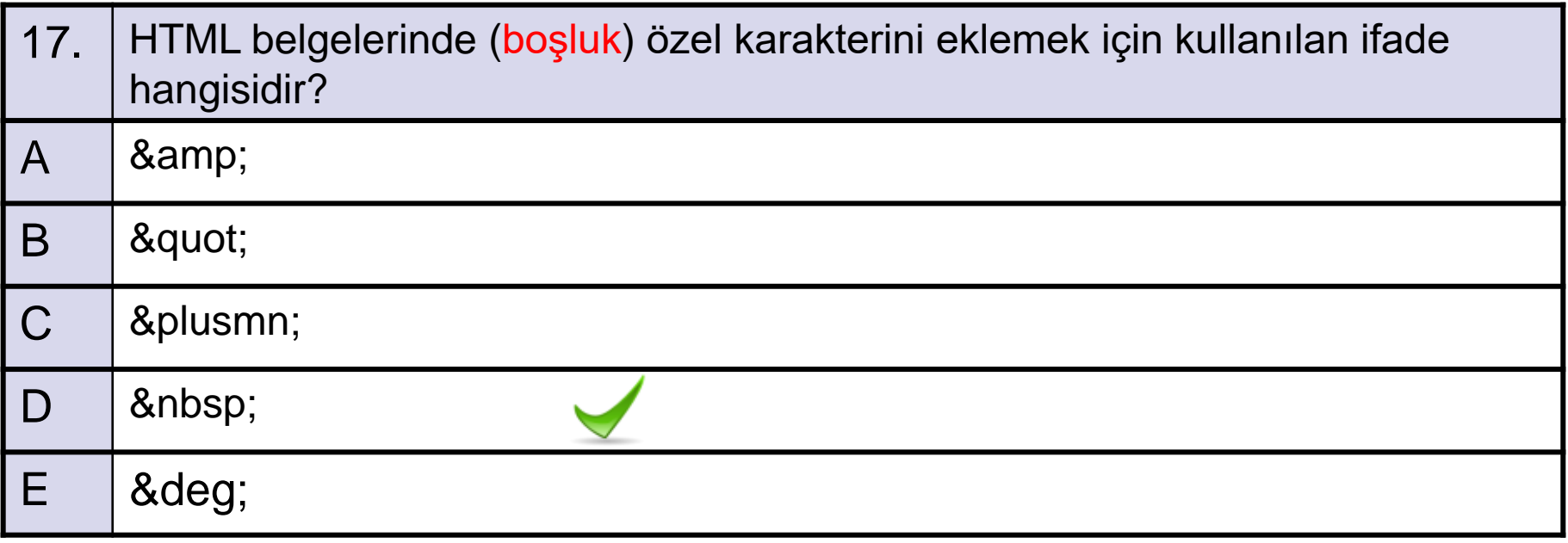

A-OBJEKTİF TESTLER(ÖLÇME SORULARI)

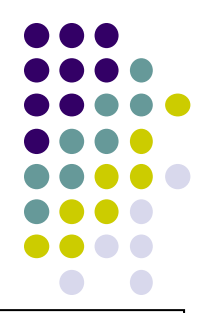

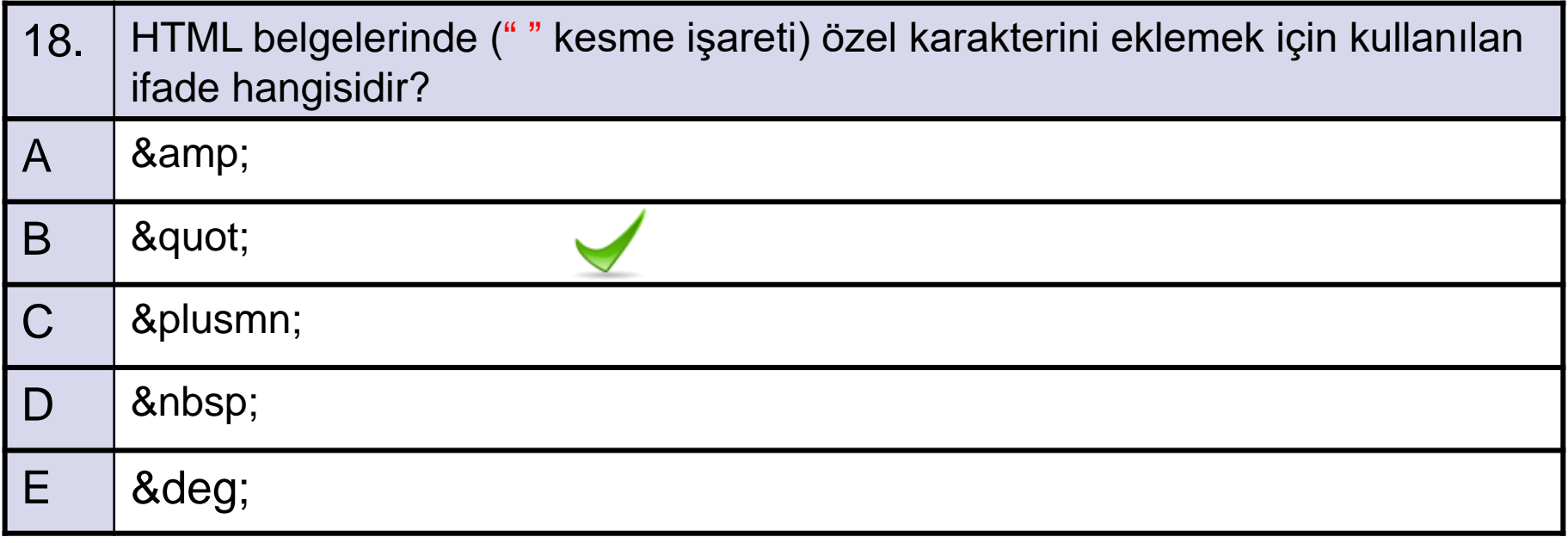

A-OBJEKTİF TESTLER(ÖLÇME SORULARI)

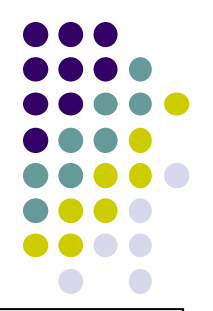

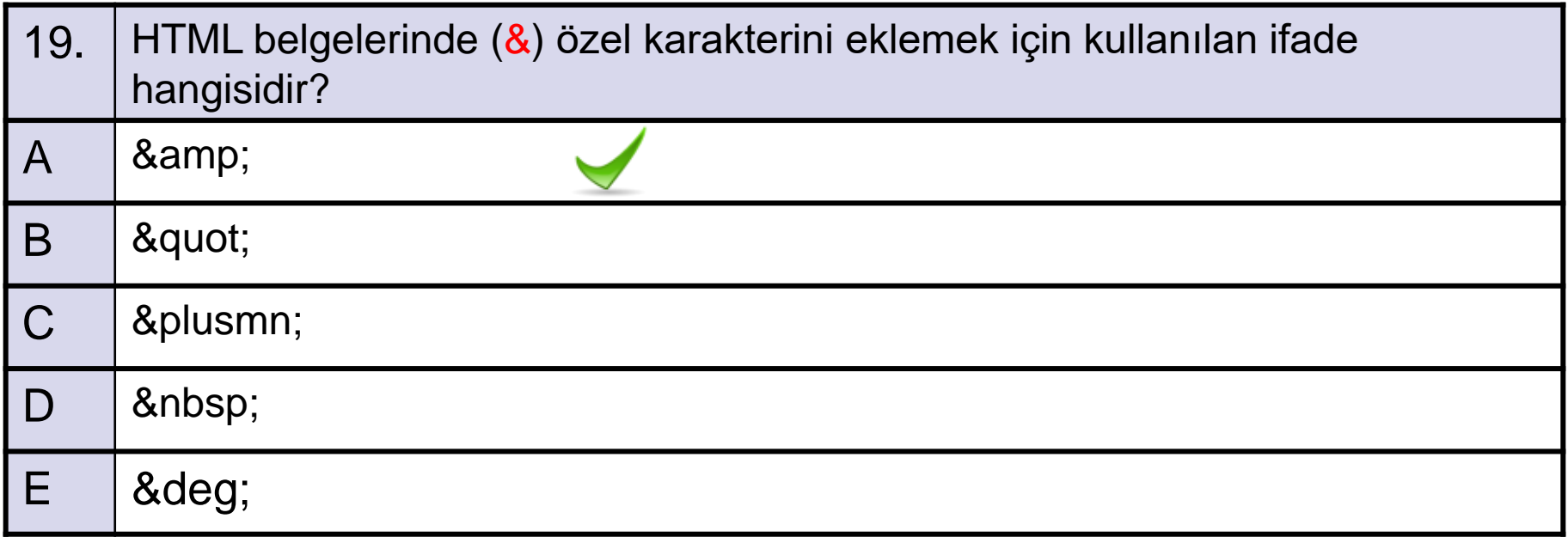

A-OBJEKTİF TESTLER(ÖLÇME SORULARI)

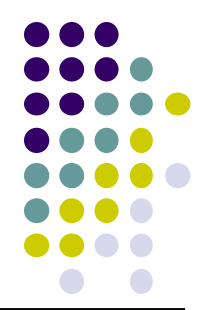

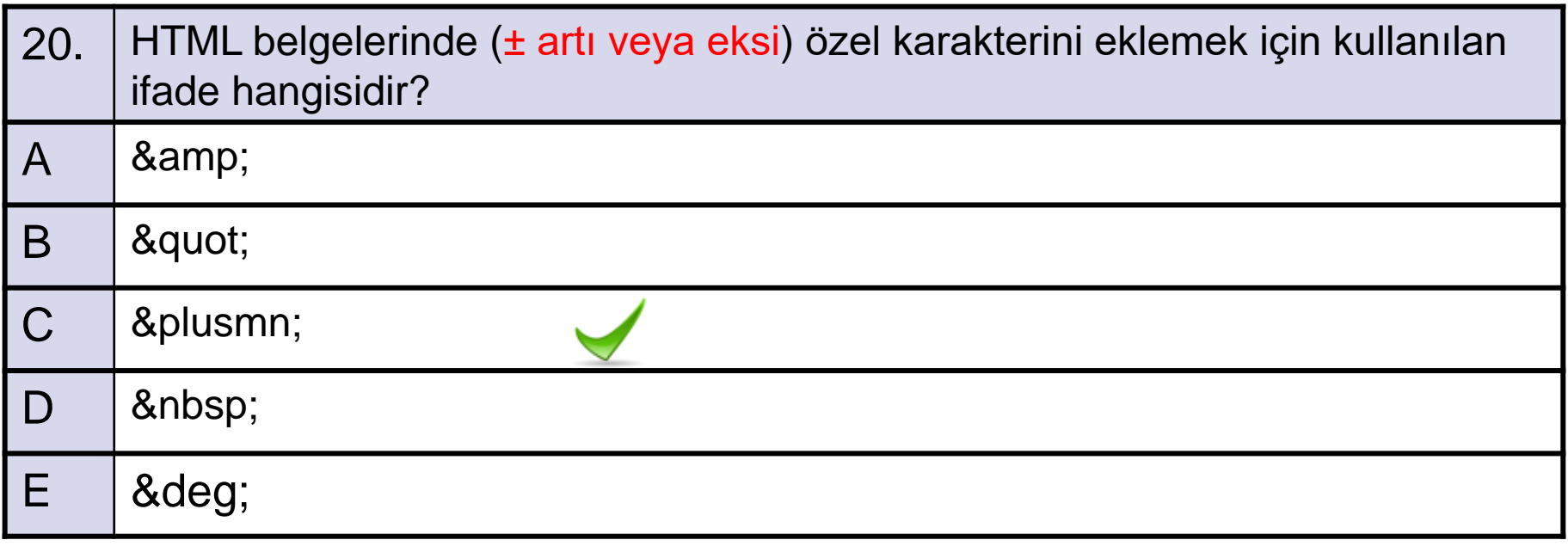